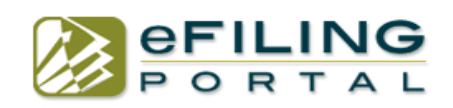

#### **Create Account**

From the home page click "create account"

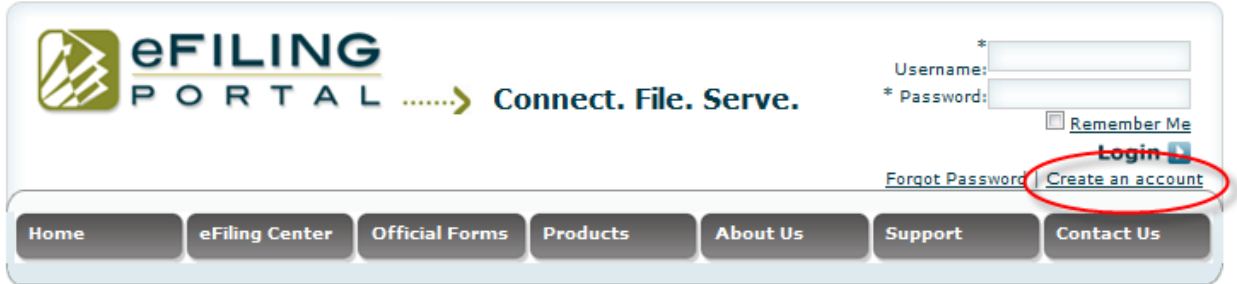

#### **Welcome to American LegalNet**

eFiling for Superior Court of California, County of Orange

American LegalNet, the premier provider of "Desktop to Courthouse" workflow technologies, is an eFiling Service Provider (EFSP) for Civil and Small Claims litigants for the Superior Court of California, County of Orange. Through the Orange County eFiling Portal, legal documents can be filed in compliance with the California state-wide electronic filing standards (2GEFS). The eFiling Portal also integrates with the court's CCMS system.

eFile multiple documents in a single case for \$9.00 per transaction. Volume discounts are available, contact us for more details.

#### Now offering eServe for as low as 89 cents which will allow you to electronically serve and file documents all in the same transaction!

Join us for a Free User Training Webinar Click here to sign up for a Free User Training Webinar

Click here to access the Quick User Guide Click here for Frequently Asked Questions

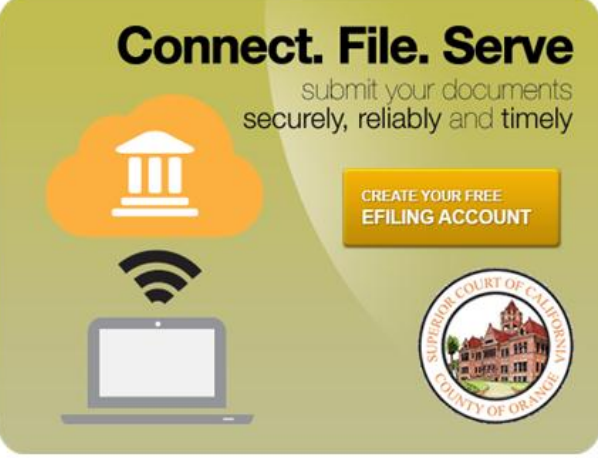

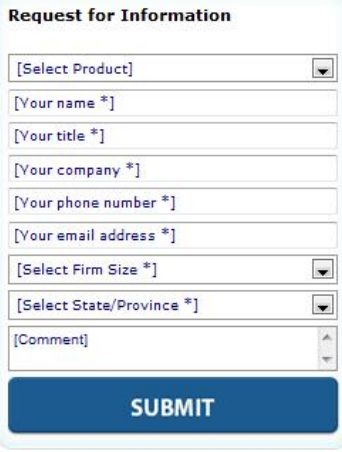

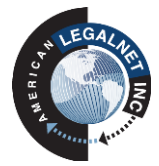

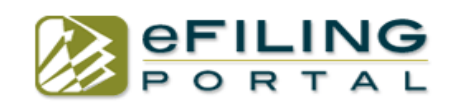

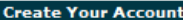

Transactions are \$9.00/per filing. Contact us for volume discounts as well as Judicial Council and Orange County form sets in fillable MS Word and PDF formats.

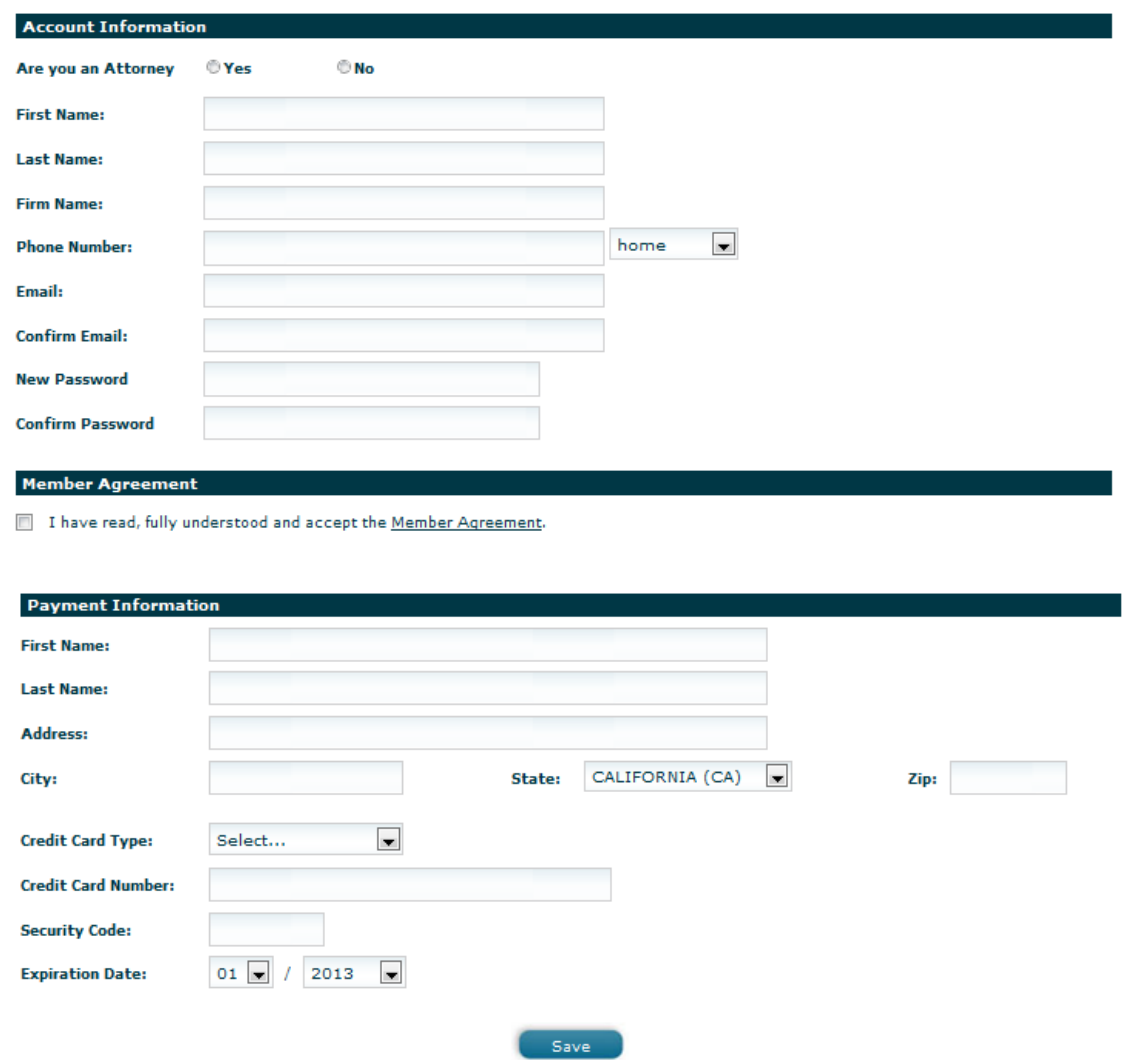

Fill out all the necessary information and click "Save". You may now log in and begin.

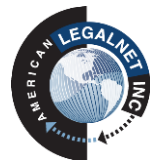

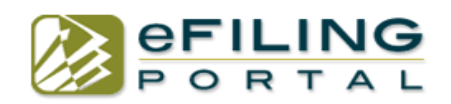

When you log in, it will bring you to "eFiling Center" tab to begin eFiling.

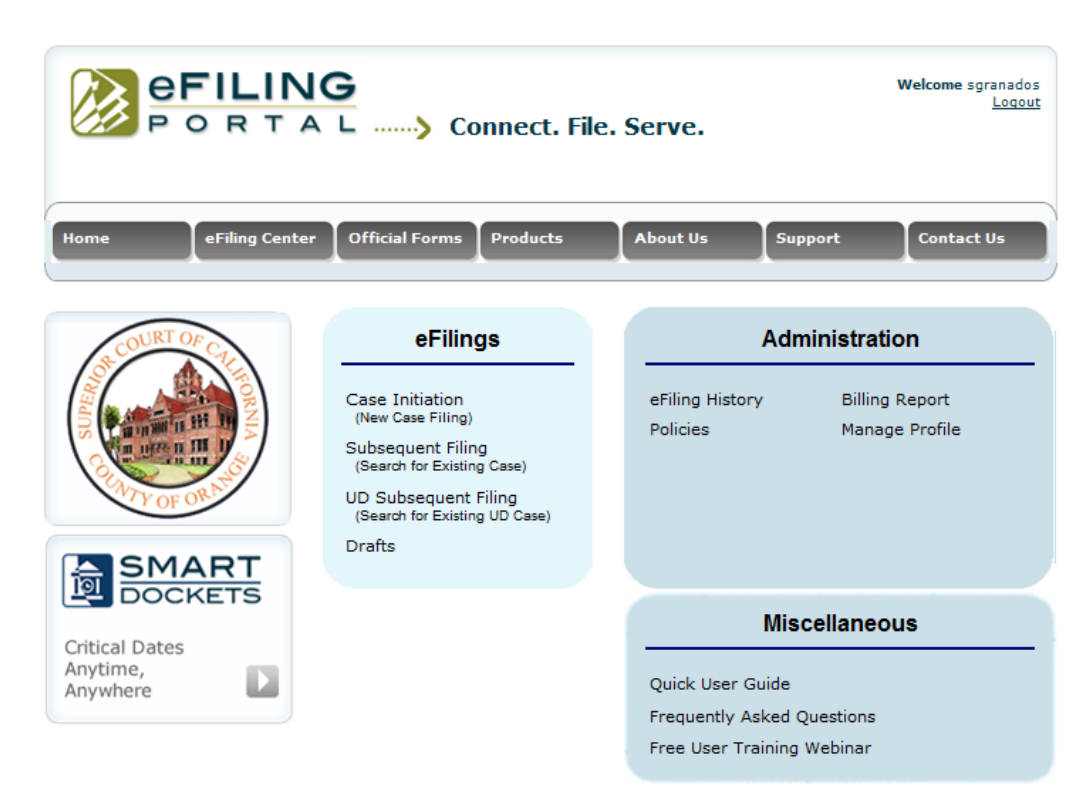

#### **e-File to start a New Case "Case Initiation"**

You will use case initiation to file documents to create a new case. Click on "Case Initiation" to begin your filing.

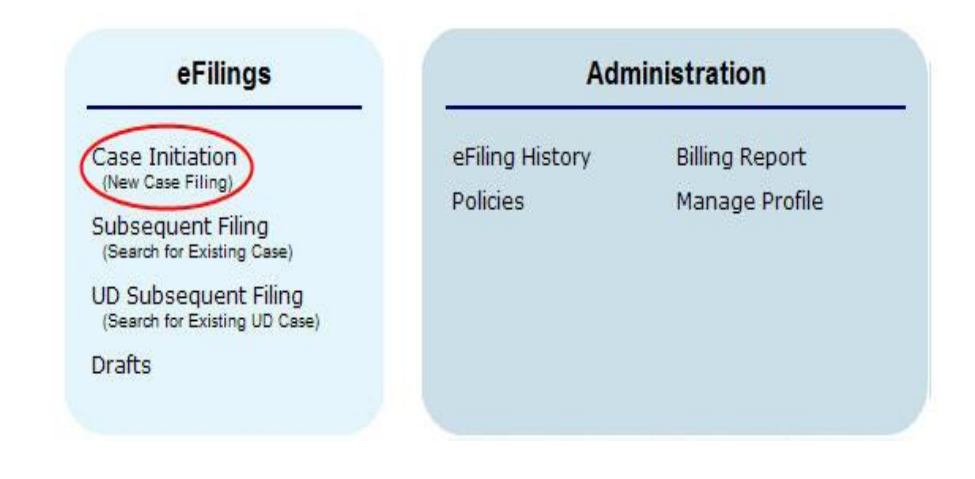

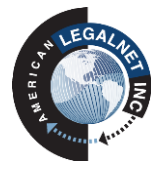

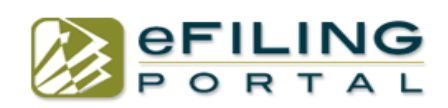

### **Step 1: Court Information**

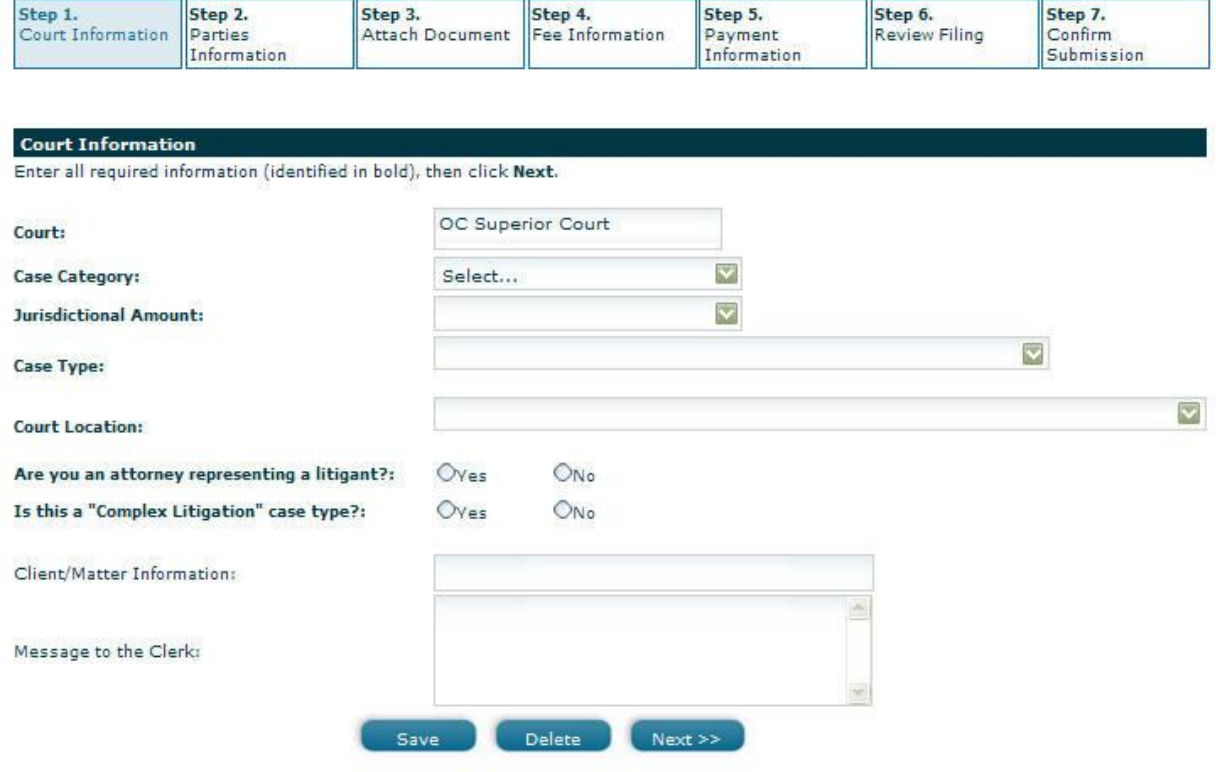

## **Step 2: Parties Information**

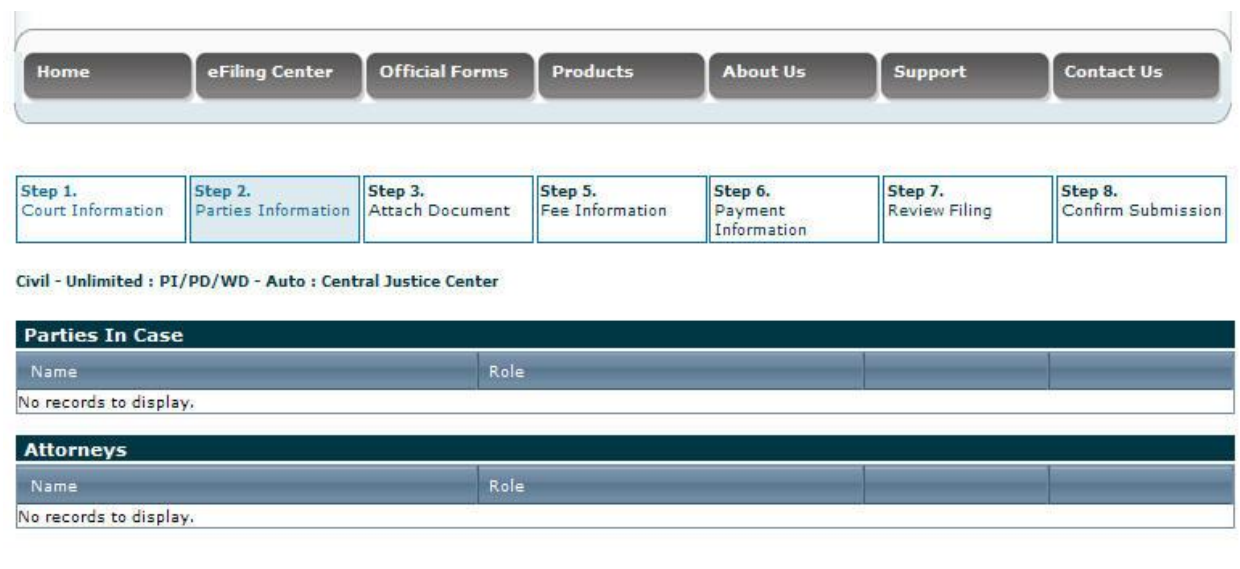

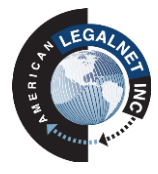

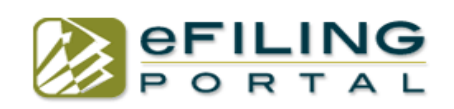

#### 1. Add Plaintiff/Petitioner

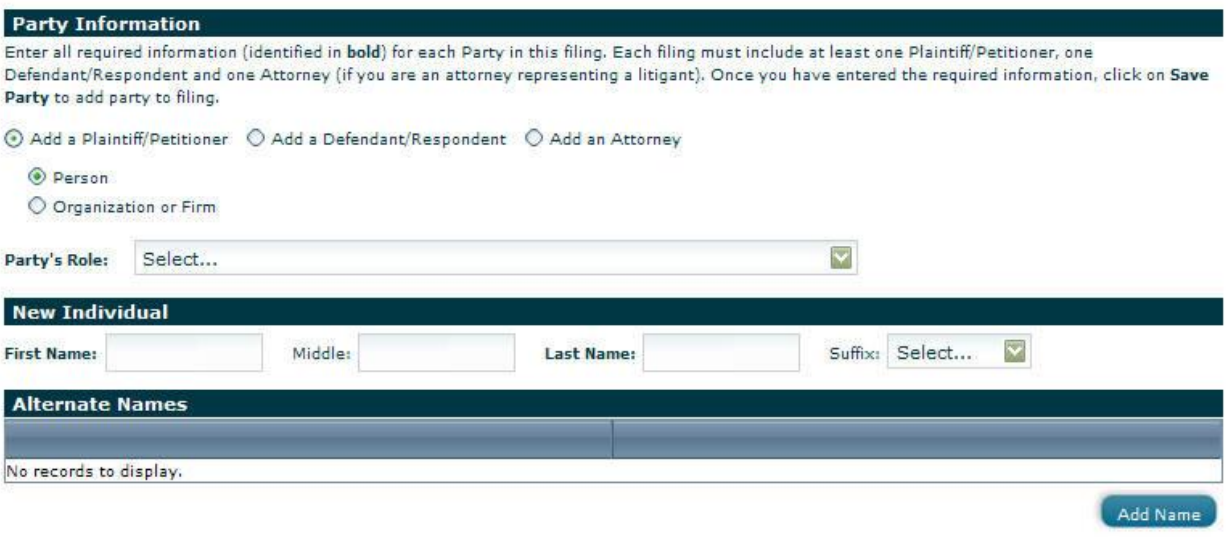

2. If there are no alternate names to add (AKA, ALIAS, DBA) scroll down to fill in the address

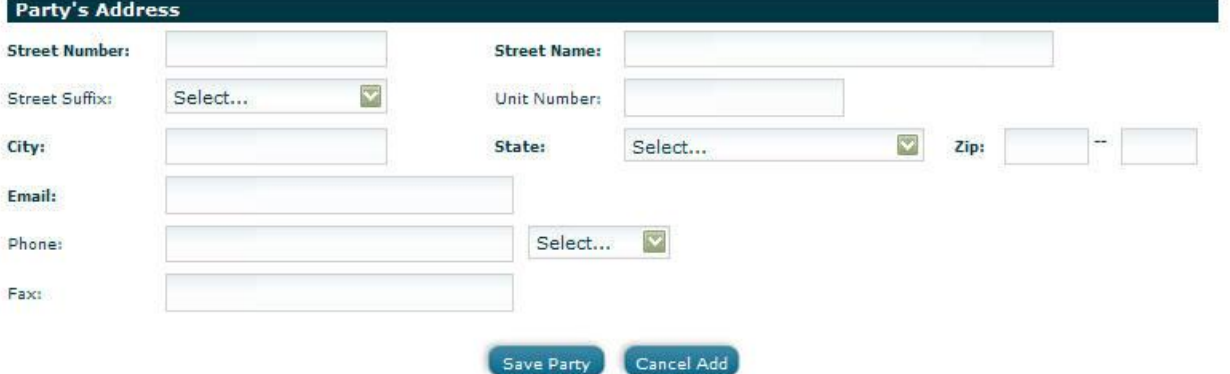

- 3. Click "Save Party"
- 4. Add Defendant/Respondent

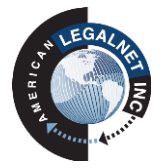

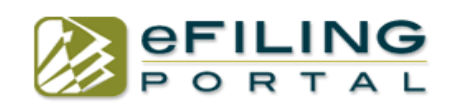

#### **Party Information**

Enter all required information (identified in bold) for each Party in this filing. Each filing must include at least one Plaintiff/Petitioner, one Defendant/Respondent and one Attorney (if you are an attorney representing a litigant). Once you have entered the required information, click on Save Party to add party to filing.

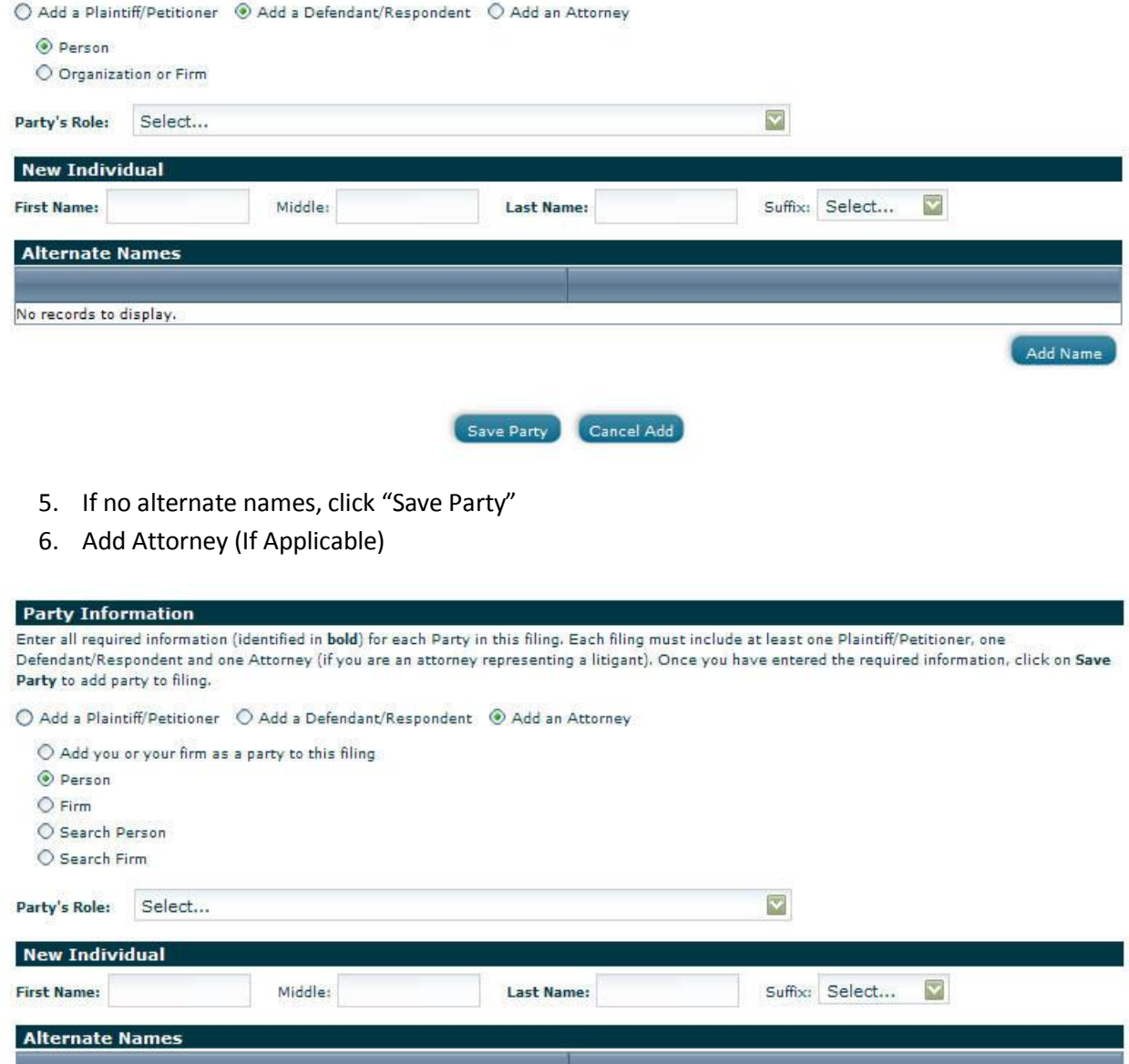

No records to display.

7. If no alternate names, scroll down and fill out address

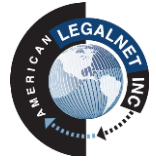

Add Name

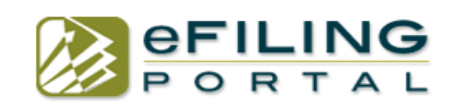

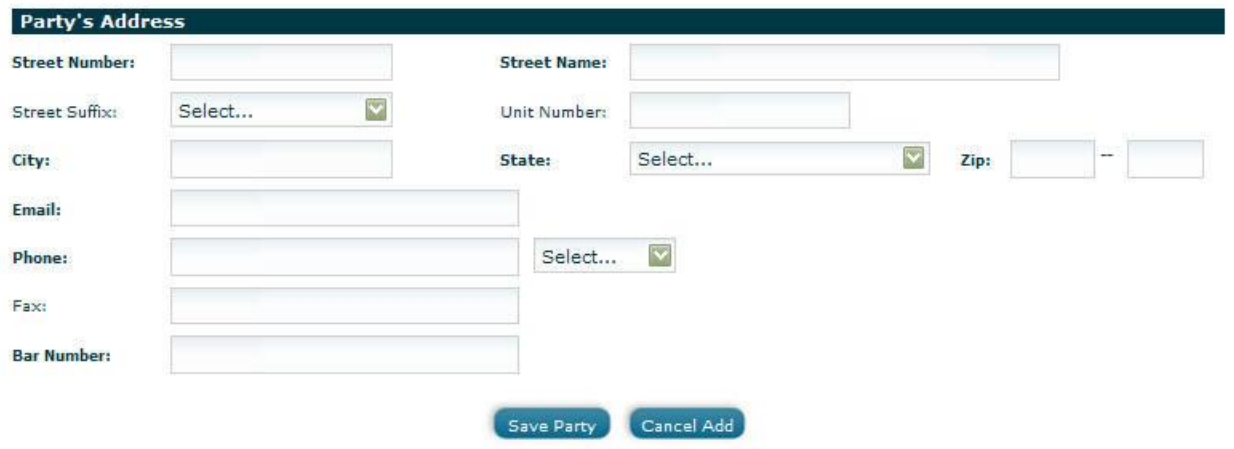

- 8. Click "Save Party"
- 9. Once you add all the parties to the case, click "Next"

#### **Step 3: Attach Documents**

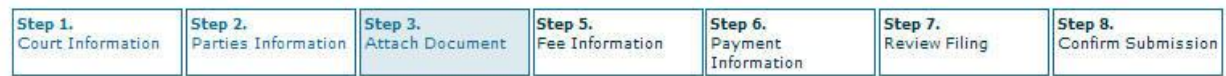

Joe Brown vs. Mary Smith : Civil - Unlimited : PI/PD/WD - Auto : Central Justice Center

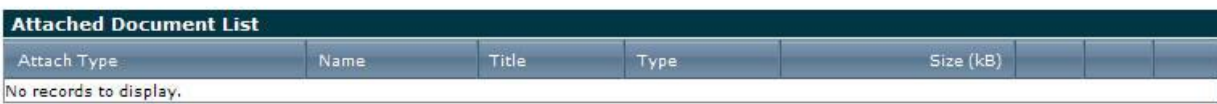

 $0.0 kB$ 

#### 1. Select name of document

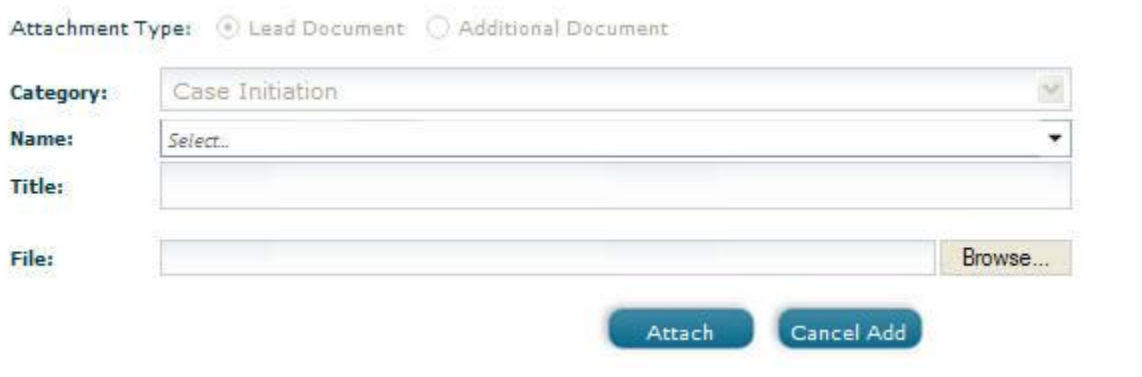

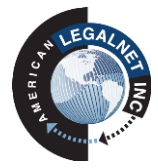

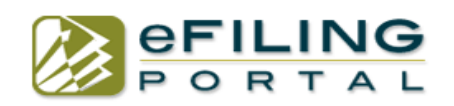

2. Once you select your document click "Browse" and upload your file from your desktop. Then click "Attach" to upload.

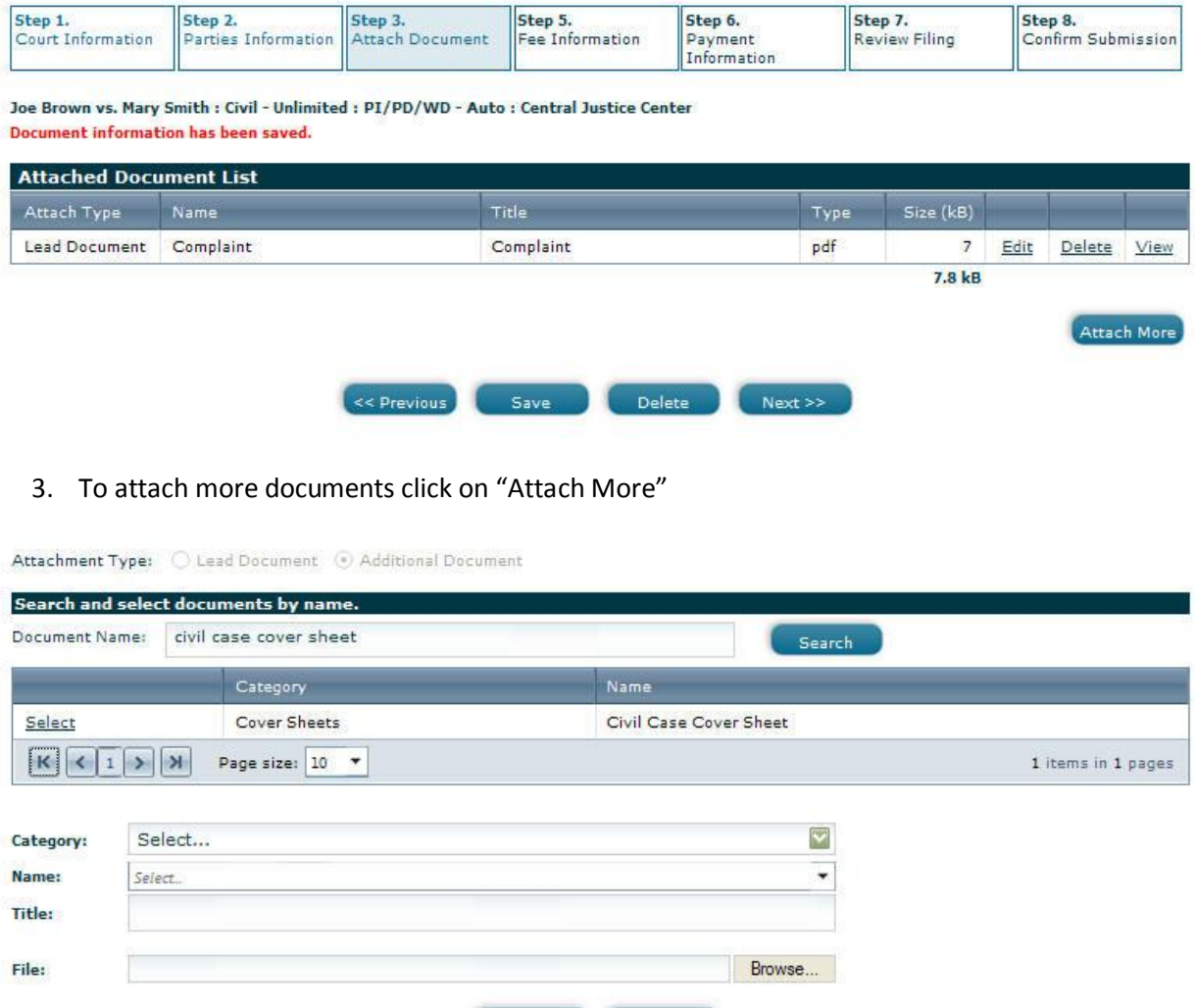

4. Type document name in the search box and select the document that you wish to file.

Attach Cancel Add

5. Then follow same steps above and "Browse" and "Attach" document.

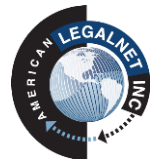

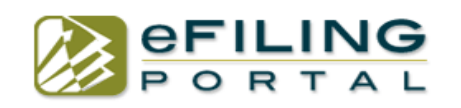

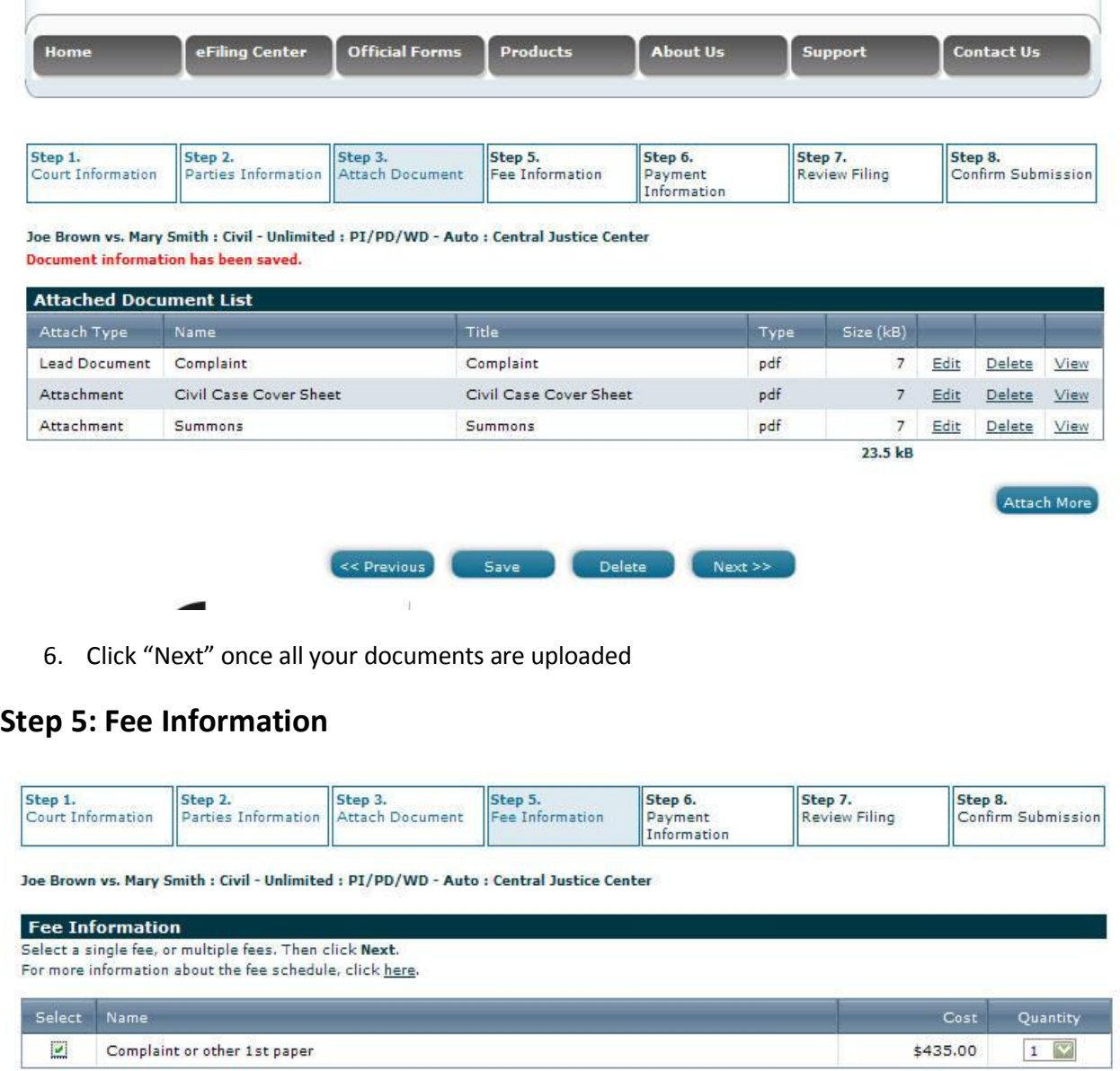

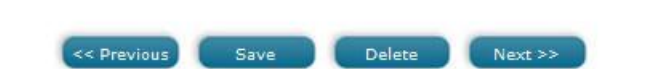

1. Select document for the appropriate fees, select quantity, and click "Next"

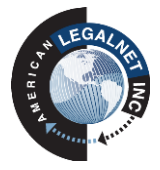

**Total: \$0.00** 

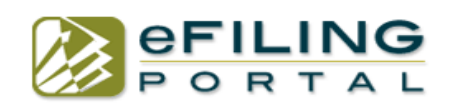

#### **Step 6: Payment Information**

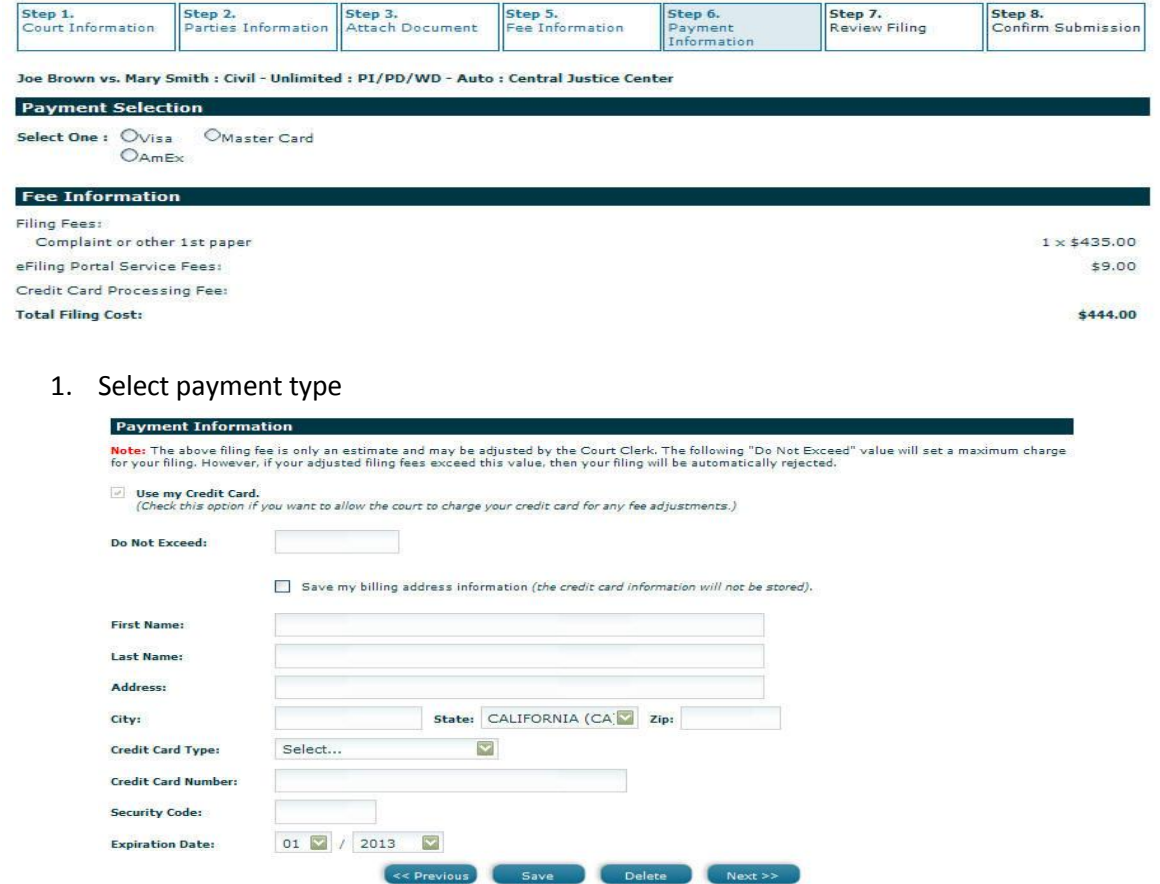

2. Fill in "Do Not Exceed" box (ex: 430) and fill out payment info and click "Next".

#### **Step 7: Review Filing**

This step will show you all the information that you added from steps 1-6. Verify that it is all correct and then hit "Submit".

#### **Step 8: Confirm Submission**

You will see a confirmation number on the screen if the filing was successfully submitted to the court. If you do not see a confirmation number on the screen or see an error message please call customer support.

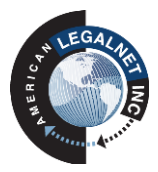

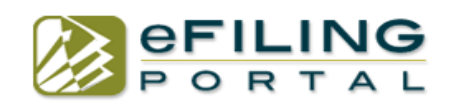

#### **e-File on an Existing Case "Subsequent Filing"**

You use subsequent filing when you already have an existing case number, even if you have not ever efiled or filed on this case.

Click on "Subsequent Filing" to begin your filing.

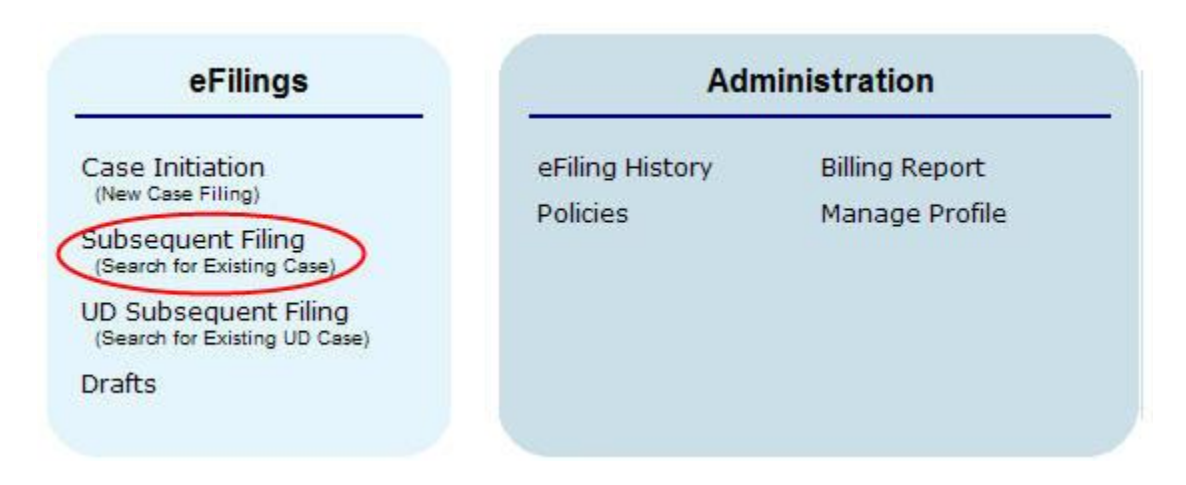

Select "search for existing case" to bring up the search box. Select your case and fill out the necessary information.

#### **Step 1: Court Information**

1. Select "search for existing case" to bring up the search box.

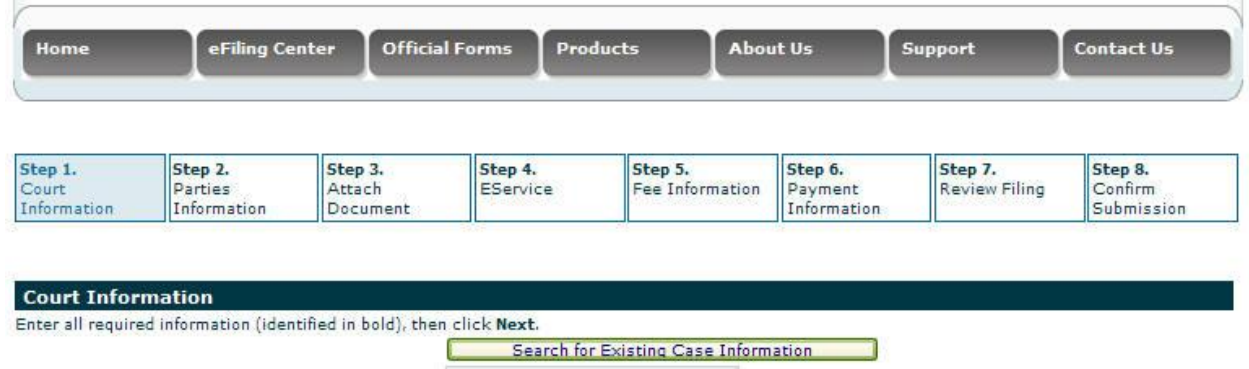

2. Type in your case number to search and select "Partial Search" if you do not know your whole case number. (Tip: you can also search by court location, parties names etc.)

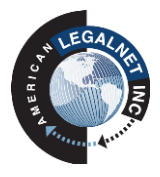

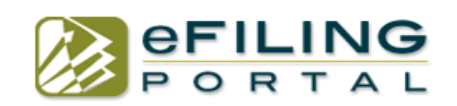

#### **Case Search**

Select a Search Category method and enter additional search criteria. No more than 75 results will be returned.

- . Use Exact Search and provide the complete information requested for unique and fast result.
- . Use Partial Search and provide at least any three characters. This may give you a large result and a longer search time.
- Use Starts With and provide at least the first three characters,

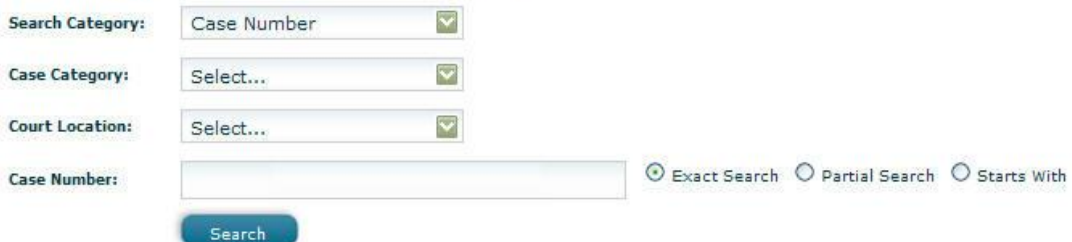

3. Fill out the required information and click "next".

Sanders vs. Walsh : Civil - Unlimited : Defamation : Central Justice Center

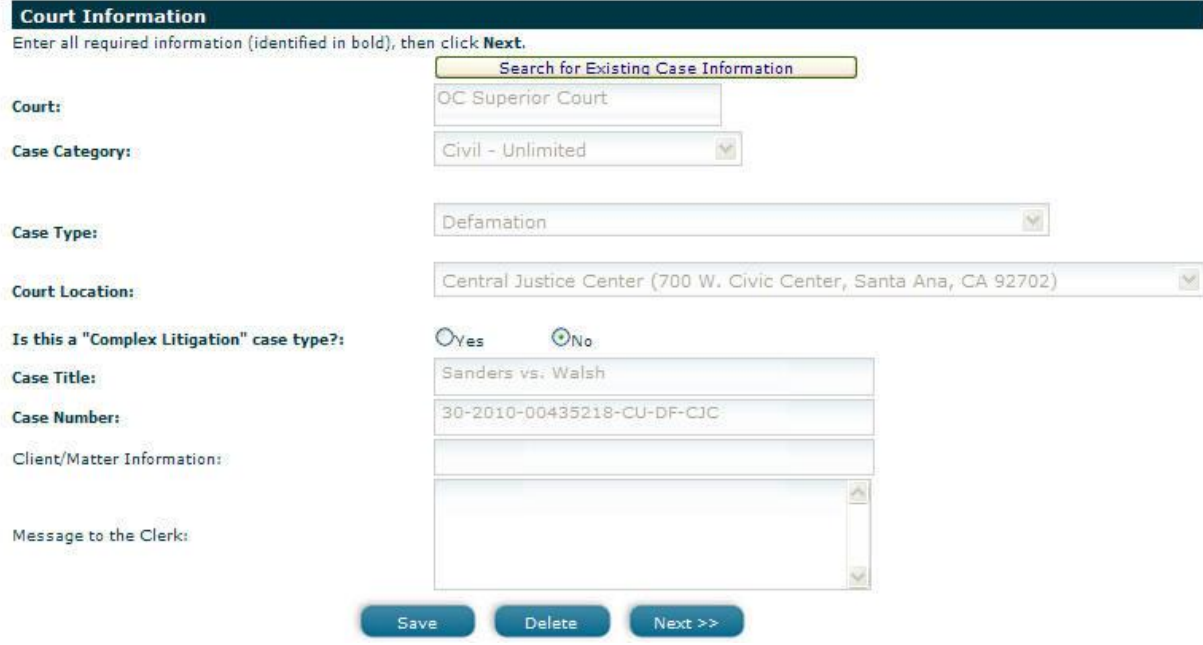

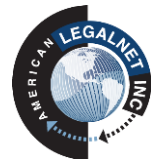

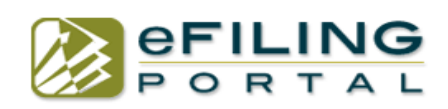

### **Step 2: Parties Information**

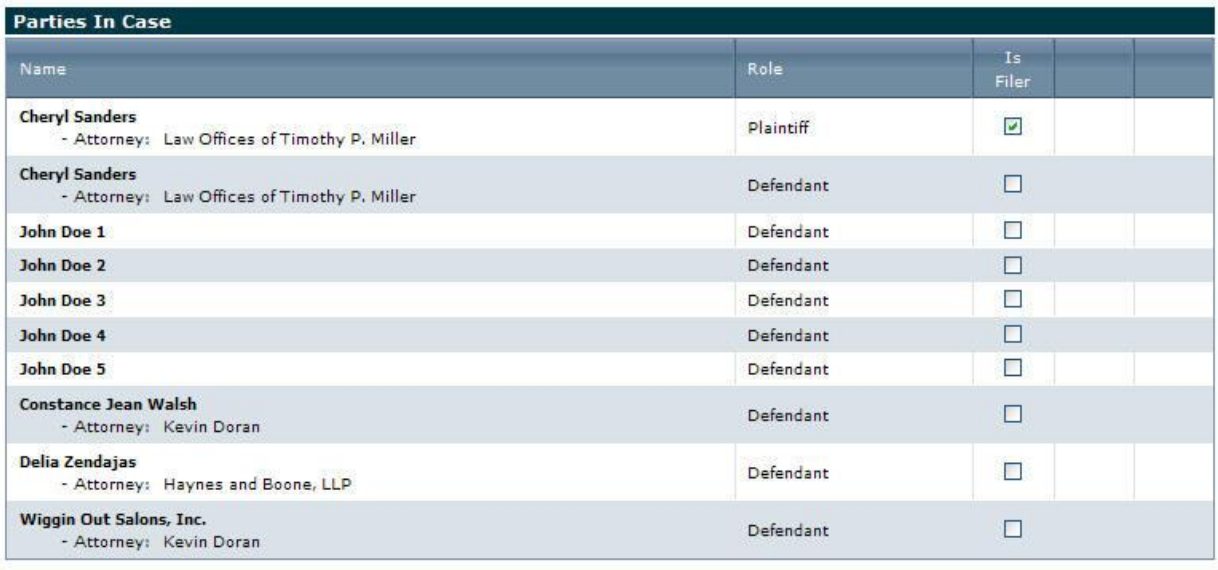

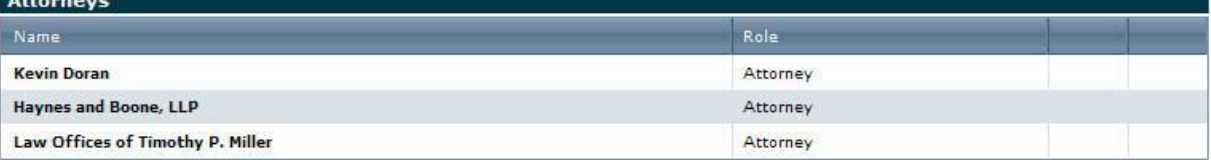

1. Select the filer by putting a check mark next to their name.

2. Click "next".

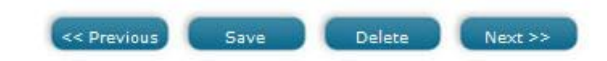

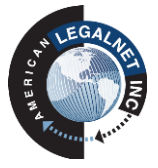

Add Party

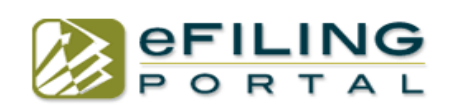

### **Step 3: Attach Documents**

Attachment Type: C Lead Document @ Additional Document

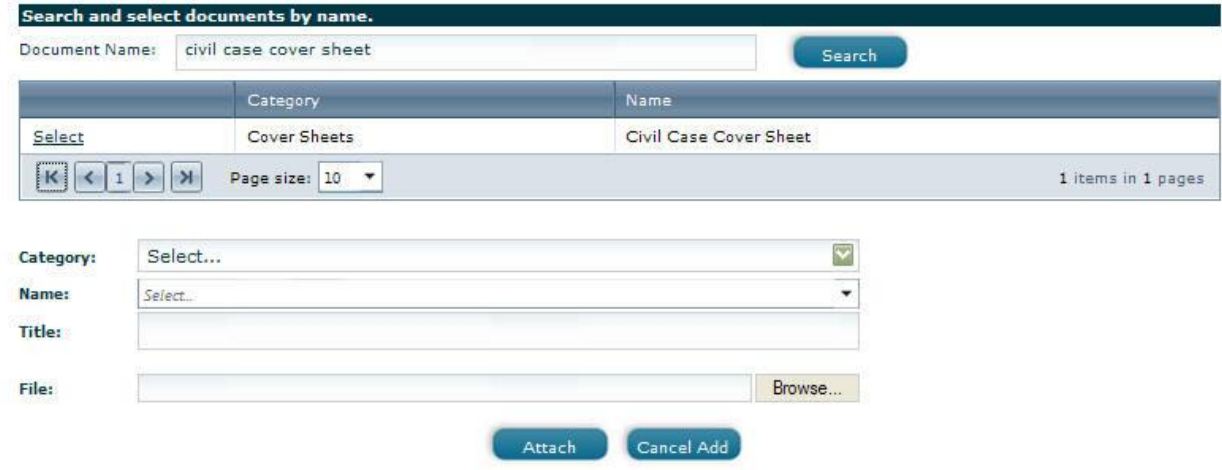

- 1. Type in document name in search field and click "search".
- 2. Select your document name.
- 3. Browse to your desktop or computer and select document to upload.
- 4. Click "attach".

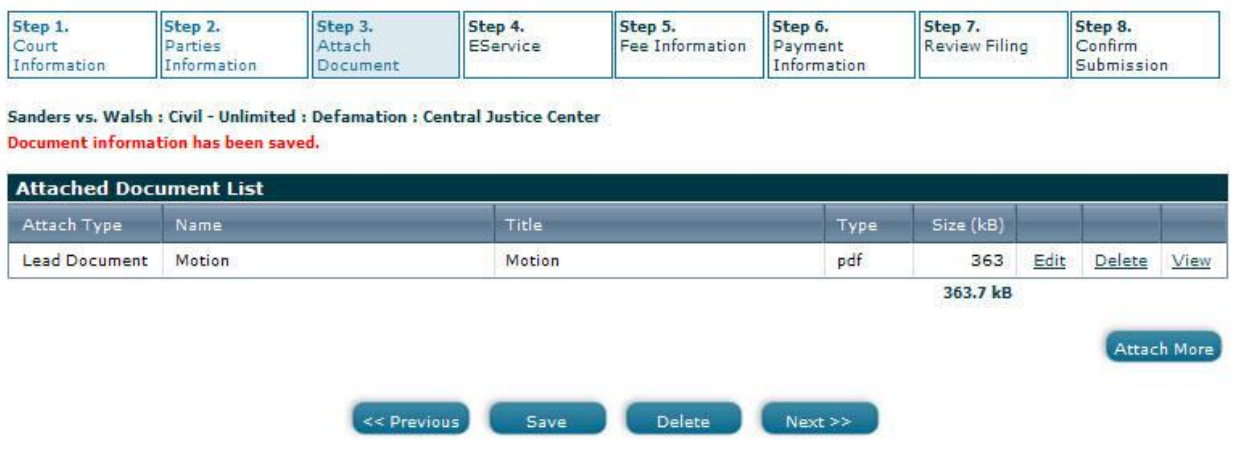

5. Once you have your document uploaded you may select "attach more" if you have more, otherwise click "next".

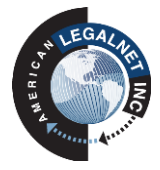

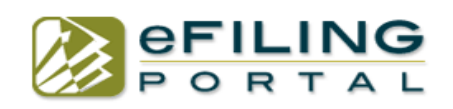

### **Step 4: eService**

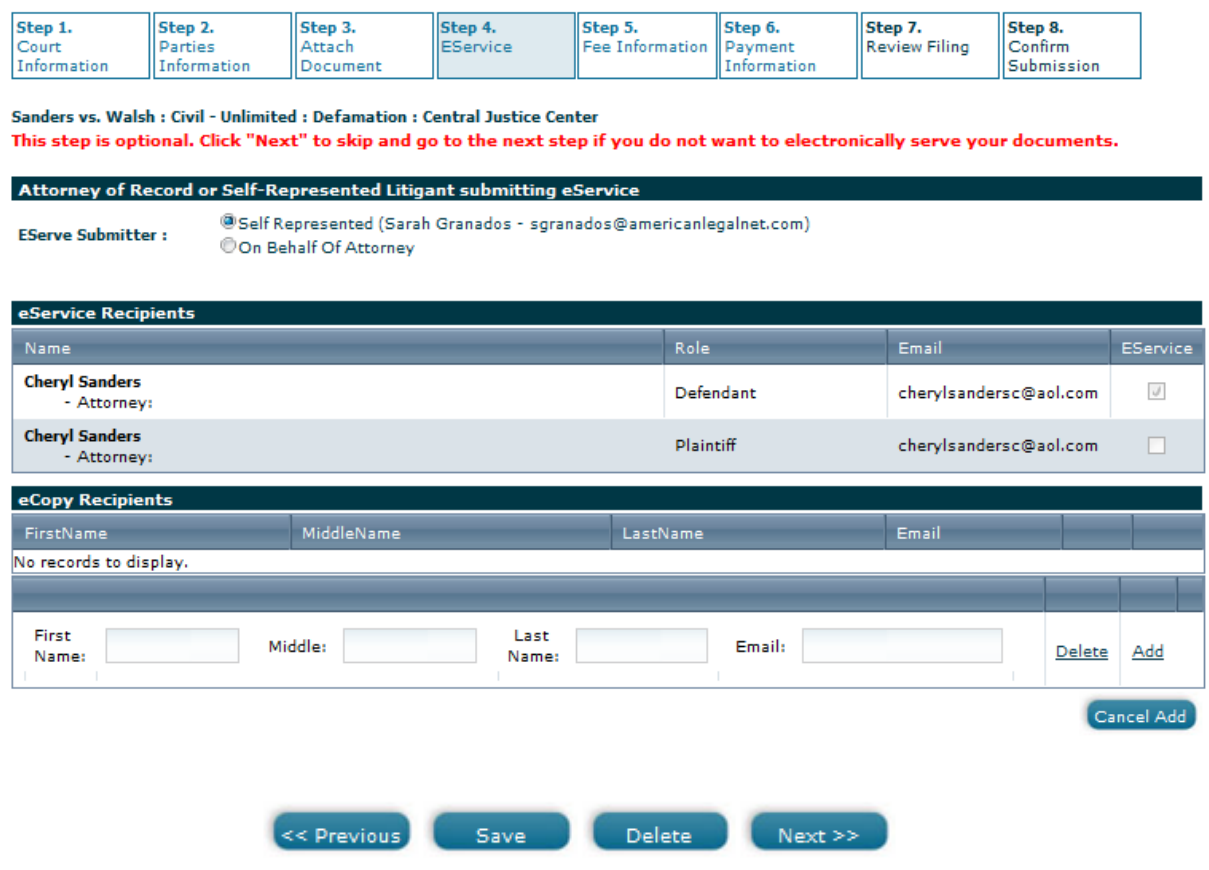

This step is optional. You may click "next" to skip this step.

- 1. Select who is serving the documents.
- 2. Select who you want to serve.
- 3. Add any names and emails if you wish to courtesy copy anyone.
- 4. Click "Next"

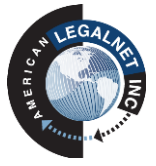

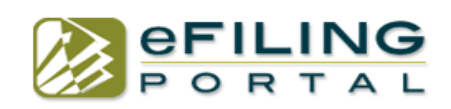

### **Step 5: Fee Information**

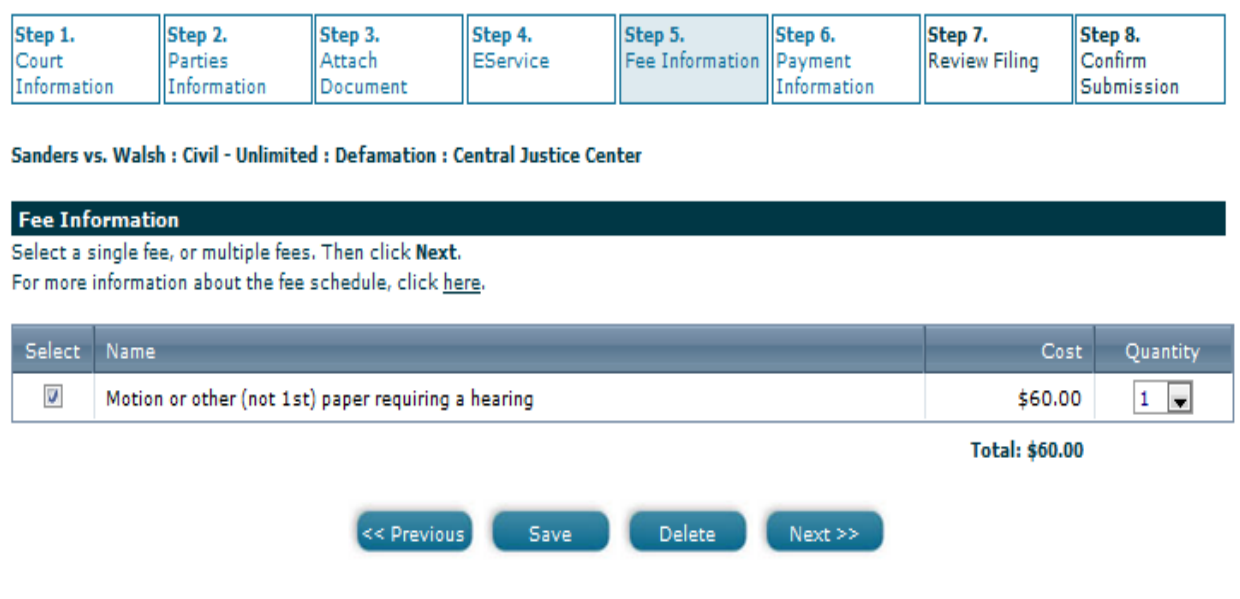

- 1. Select the appropriate fees. (There is a drop down for if you are filing multiples)
- 2. Select "next".

# **Step 6: Payment Information**

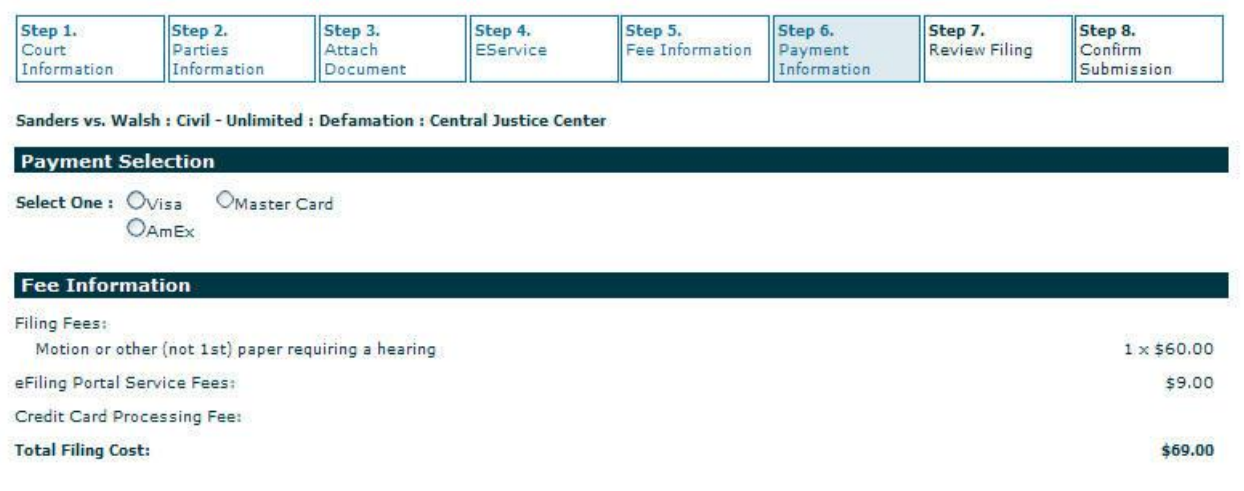

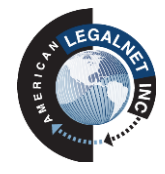

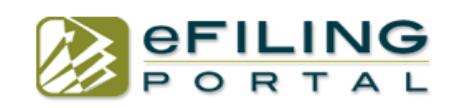

#### **Payment Information**

<mark>Note:</mark> The above filing fee is only an estimate and may be adjusted by the Court Clerk. The following "Do Not Exceed" value will set a maximum charge<br>for your filing. However, if your adjusted filing fees exceed this valu Use my Credit Card. (Check this option if you want to allow the court to charge your credit card for any fee adjustments.) Do Not Exceed: Save my billing address information (the credit card information will not be stored). **First Name:** Last Name: Address: State: CALIFORNIA (CA Zip: City: Credit Card Type: Select...  $\checkmark$ **Credit Card Number: Security Code:**  $01$   $\sqrt{}$  / 2013  $\checkmark$ **Expiration Date:** << Previous Save Delete  $Next$ 

- 1. Select payment type
- 2. Fill in the "Do Not Exceed" box with a whole rounded number (ex: 100) to meet the minimum amount due. (Tip: Put a greater amount authorized on your credit card if you owe any additional court fees that are due so your filing is not rejected)
- 3. Fill out the payment information, Name, Address and Credit Card info.
- 4. Select "Next"

#### **Step 7: Review Filing**

This step will show you all the information that you added from steps 1-6. Verify that it is all correct and then hit "Submit".

#### **Step 8: Confirm Submission**

You will see a confirmation number on the screen if the filing was successfully submitted to the court. If you do not see a confirmation number on the screen or see an error message please call customer support.

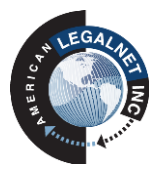

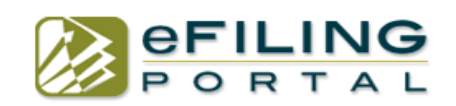

#### **e-File on an Existing Unlawful Detainer Case "UD Subsequent Filing"**

Unlawful Detainer Cases are confidential for the first 60 days. During this period if you are filing a document for an existing UD Case select "US Subsequent Filing" to begin filing.

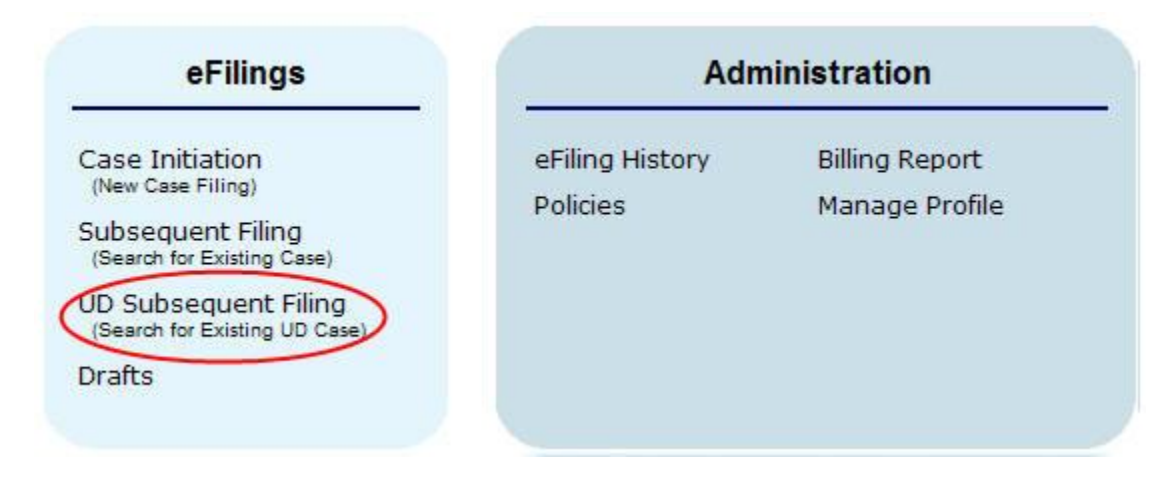

When its past the 60 days select "Subsequent Filing" to begin your filing.

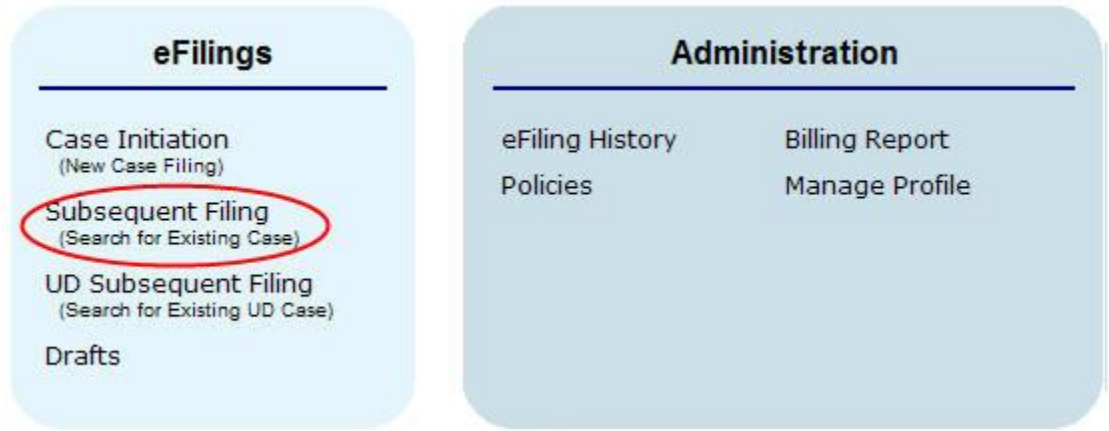

Select "search for existing case" to bring up the search box. Select your case and fill out the necessary information.

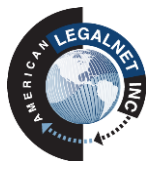

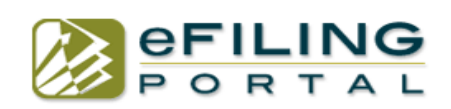

### **Step 1: Court Information**

1. Select "search for existing case" to bring up the search box.

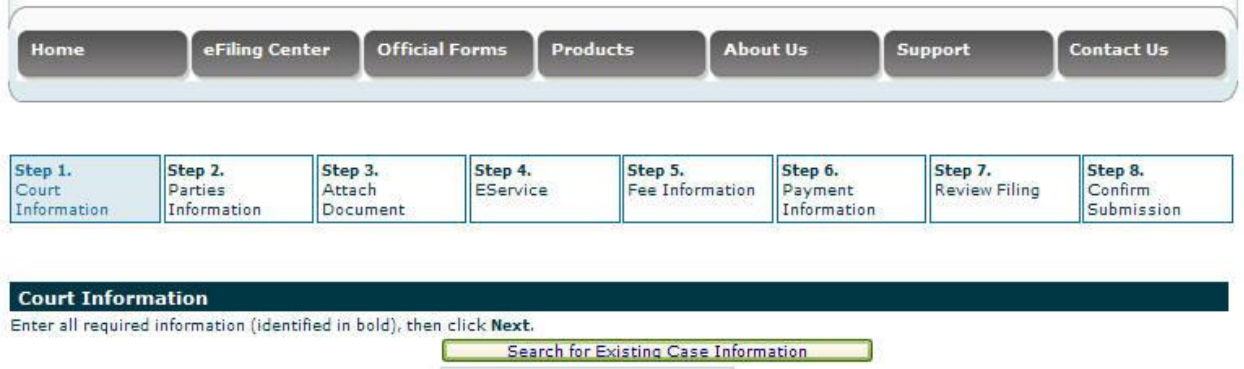

2. Type in your case number to search and select "Partial Search" if you do not know your whole case number. (Tip: you can also search by court location, parties names etc.)

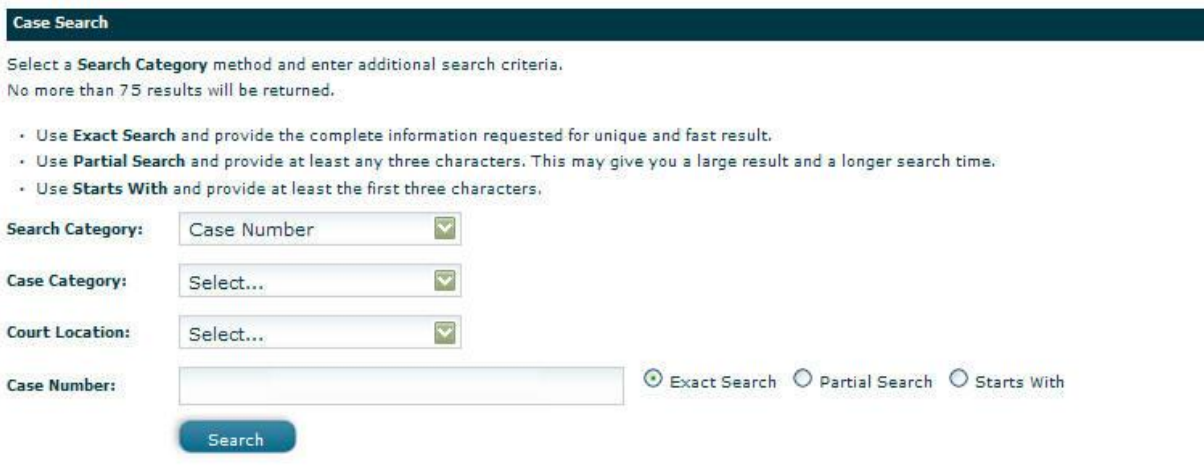

3. Fill out the required information and click "next".

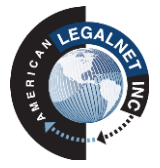

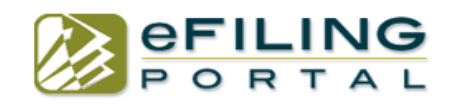

Sanders vs. Walsh : Civil - Unlimited : Defamation : Central Justice Center

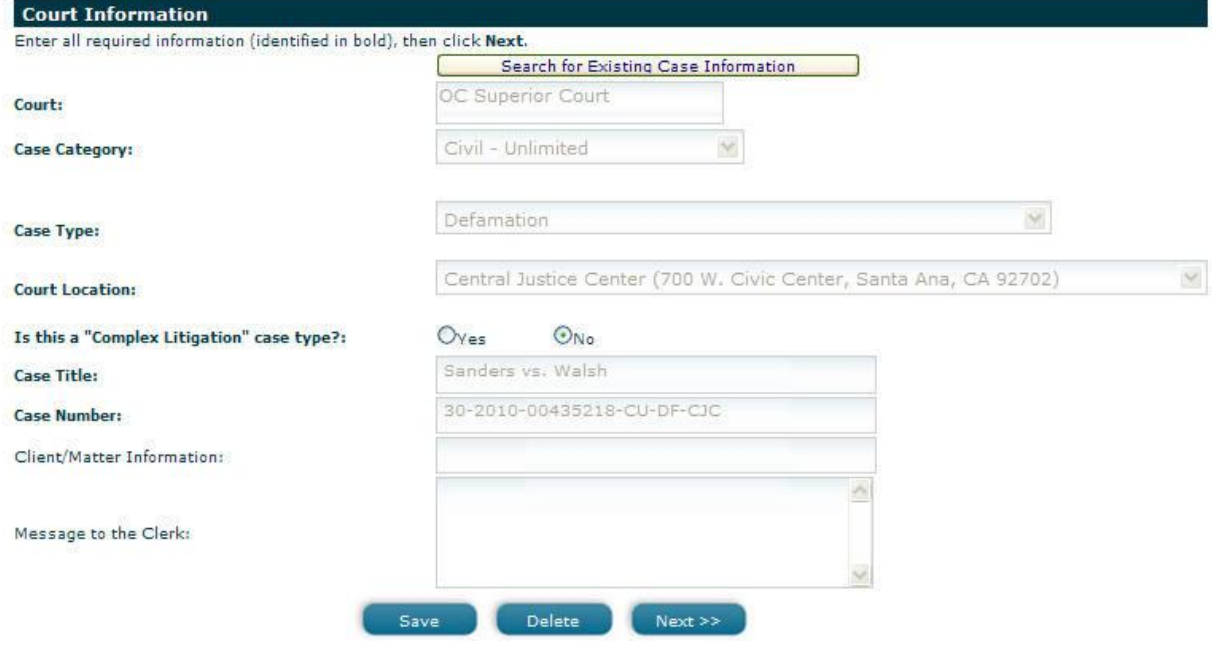

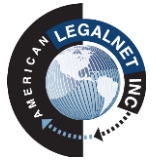

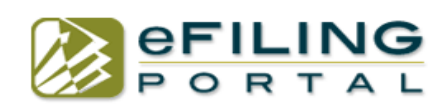

### **Step 2: Parties Information**

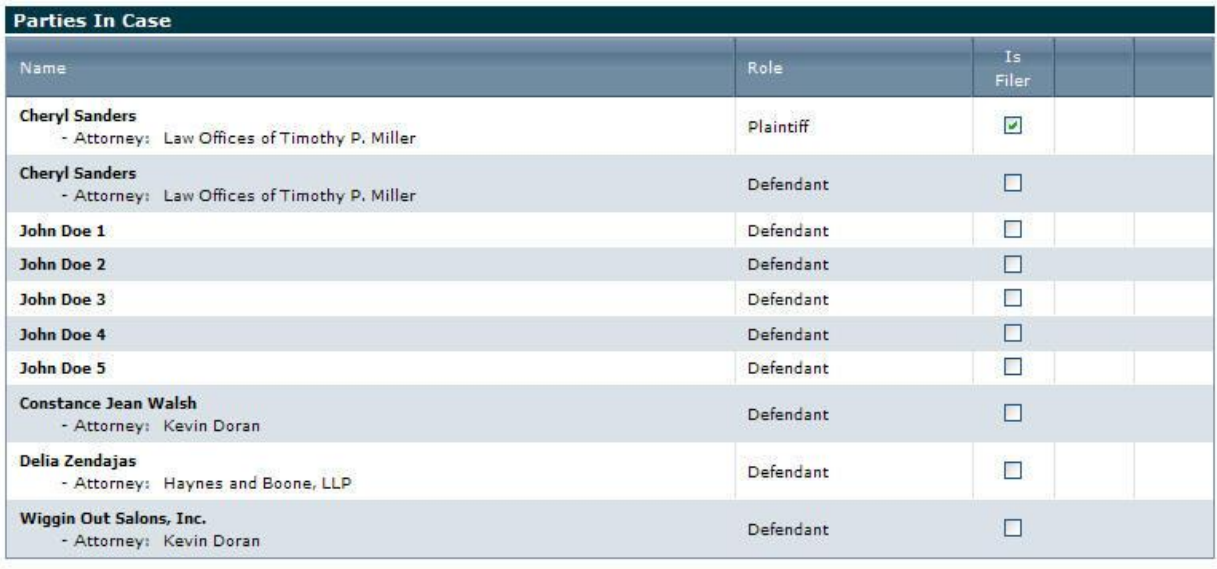

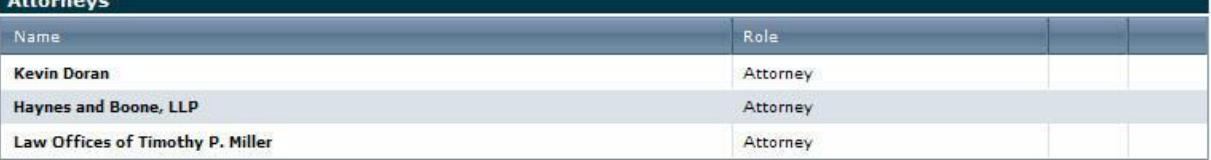

1. Select the filer by putting a check mark next to their name.

2. Click "next".

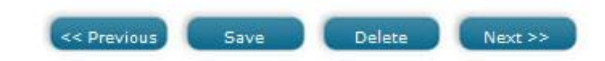

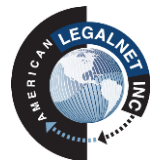

Add Party

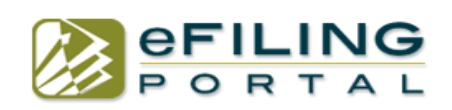

### **Step 3: Attach Documents**

Attachment Type: C Lead Document @ Additional Document

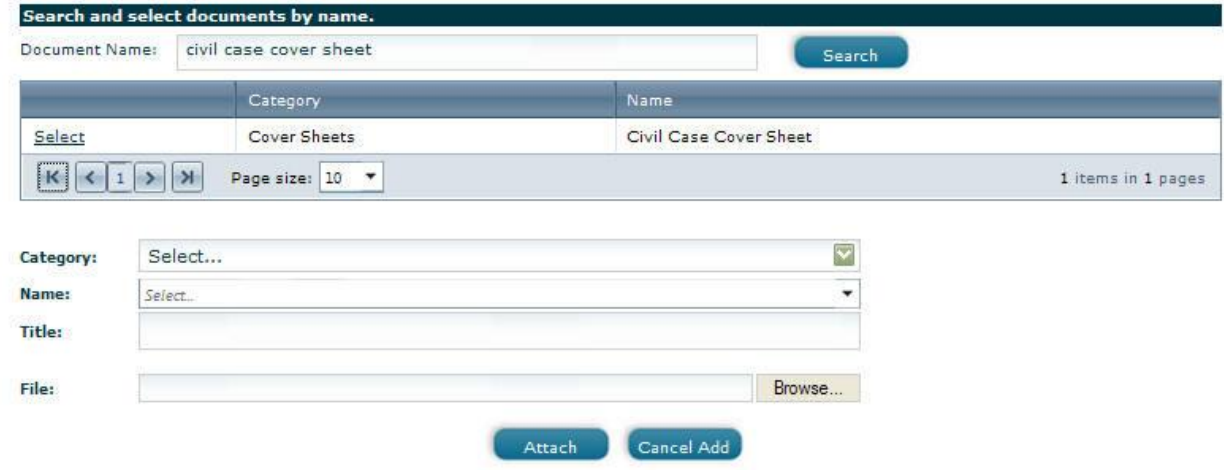

- 1. Type in document name in search field and click "search".
- 2. Select your document name.
- 3. Browse to your desktop or computer and select document to upload.
- 4. Click "attach".

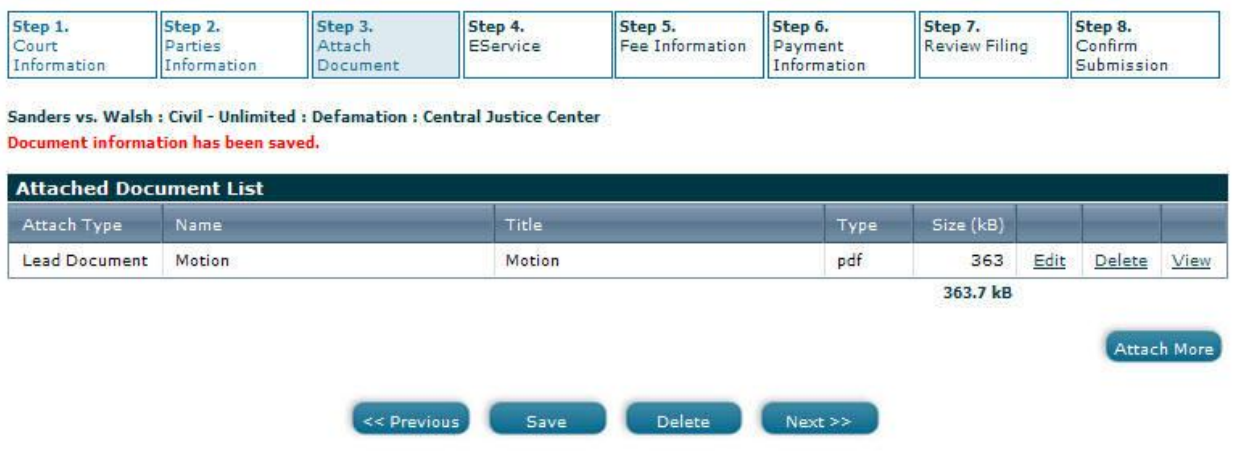

5. Once you have your document uploaded you may select "attach more" if you have more, otherwise click "next".

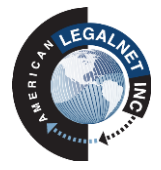

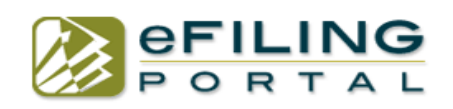

### **Step 4: eService**

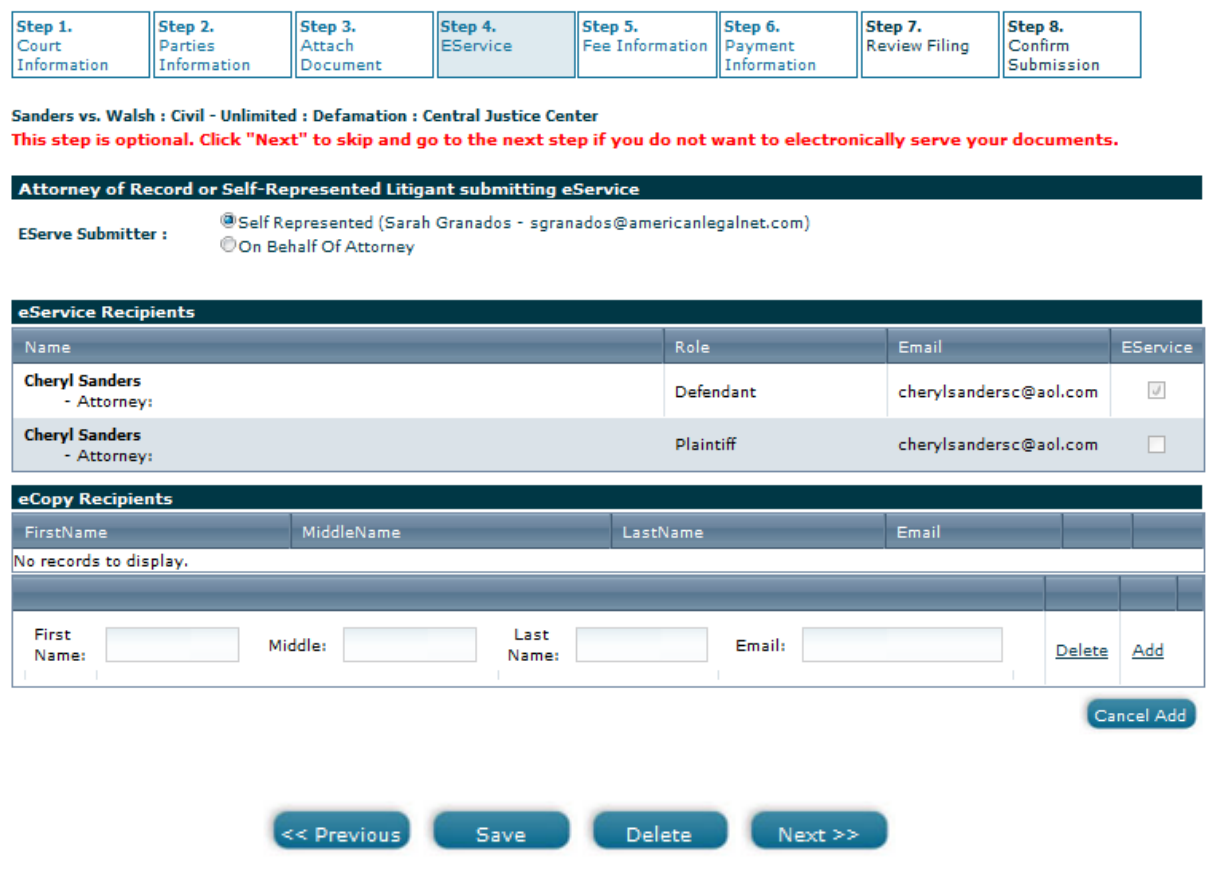

This step is optional. You may click "next" to skip this step.

- 1. Select who is serving the documents.
- 2. Select who you want to serve.
- 3. Add any names and emails if you wish to courtesy copy anyone.
- 4. Click "Next"

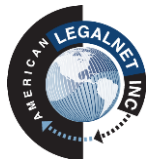

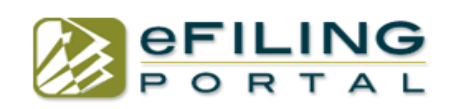

# **Step 5: Fee Information**

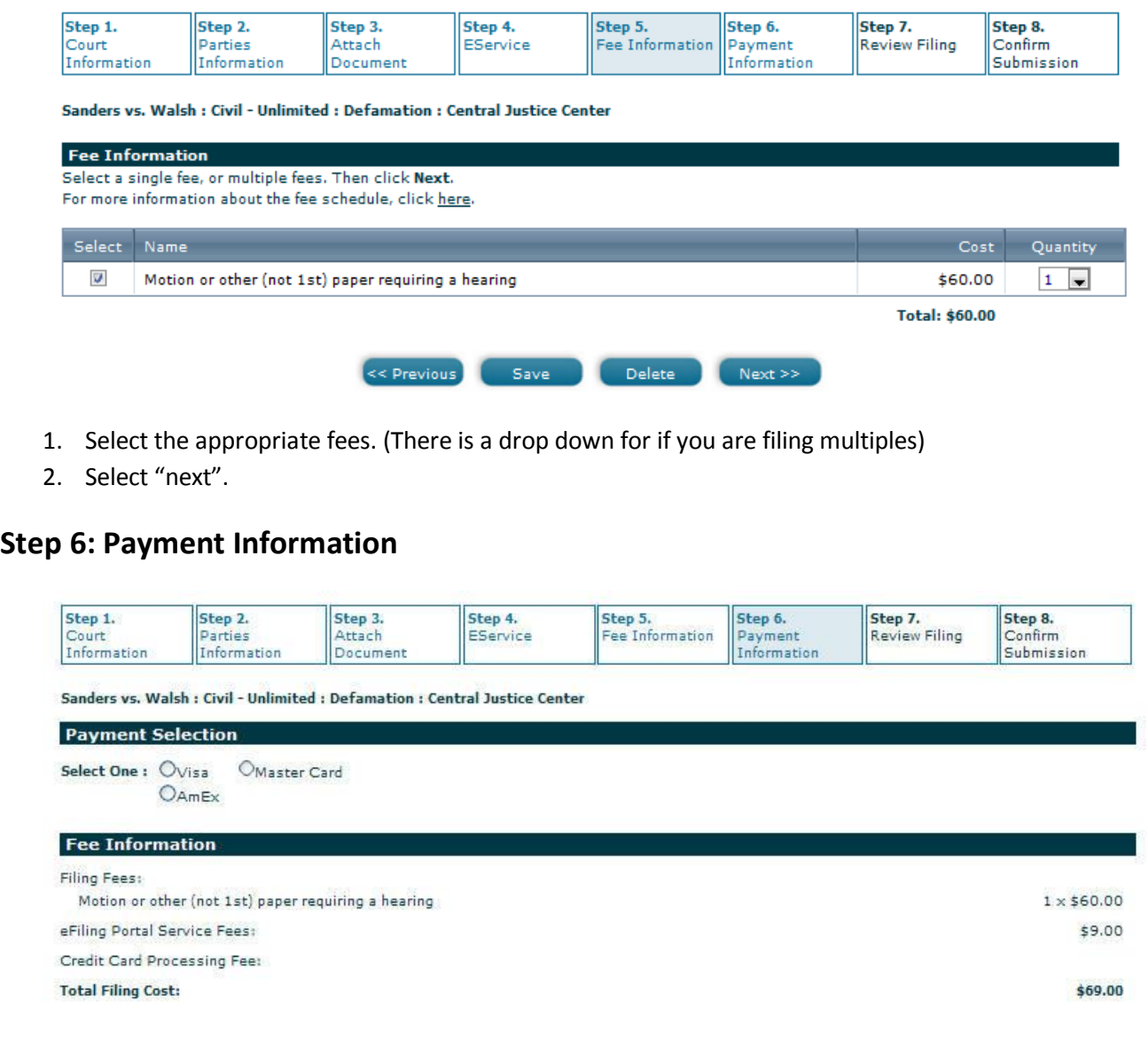

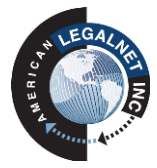

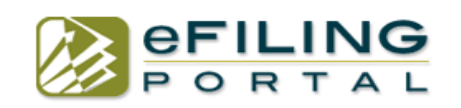

#### **Payment Information**

<mark>Note:</mark> The above filing fee is only an estimate and may be adjusted by the Court Clerk. The following "Do Not Exceed" value will set a maximum charge<br>for your filing. However, if your adjusted filing fees exceed this valu Use my Credit Card. (Check this option if you want to allow the court to charge your credit card for any fee adjustments.) Do Not Exceed: Save my billing address information (the credit card information will not be stored). **First Name:** Last Name: Address: State: CALIFORNIA (CA Zip: City: Credit Card Type: Select...  $\checkmark$ **Credit Card Number: Security Code:**  $01$   $\sqrt{}$  / 2013  $\checkmark$ **Expiration Date:** << Previous Save Delete  $Next$ 

- 5. Select payment type
- 6. Fill in the "Do Not Exceed" box with a whole rounded number (ex: 100) to meet the minimum amount due. (Tip: Put a greater amount authorized on your credit card if you owe any additional court fees that are due so your filing is not rejected)
- 7. Fill out the payment information, Name, Address and Credit Card info.
- 8. Select "Next"

#### **Step 7: Review Filing**

This step will show you all the information that you added from steps 1-6. Verify that it is all correct and then hit "Submit".

#### **Step 8: Confirm Submission**

You will see a confirmation number on the screen if the filing was successfully submitted to the court. If you do not see a confirmation number on the screen or see an error message please call customer support.

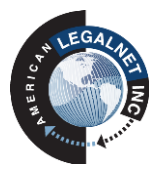

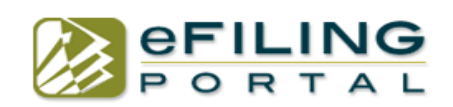

#### **Drafts:**

This box will allow you to save all your filings you are working on, so you can come back at a different time to complete your filing.

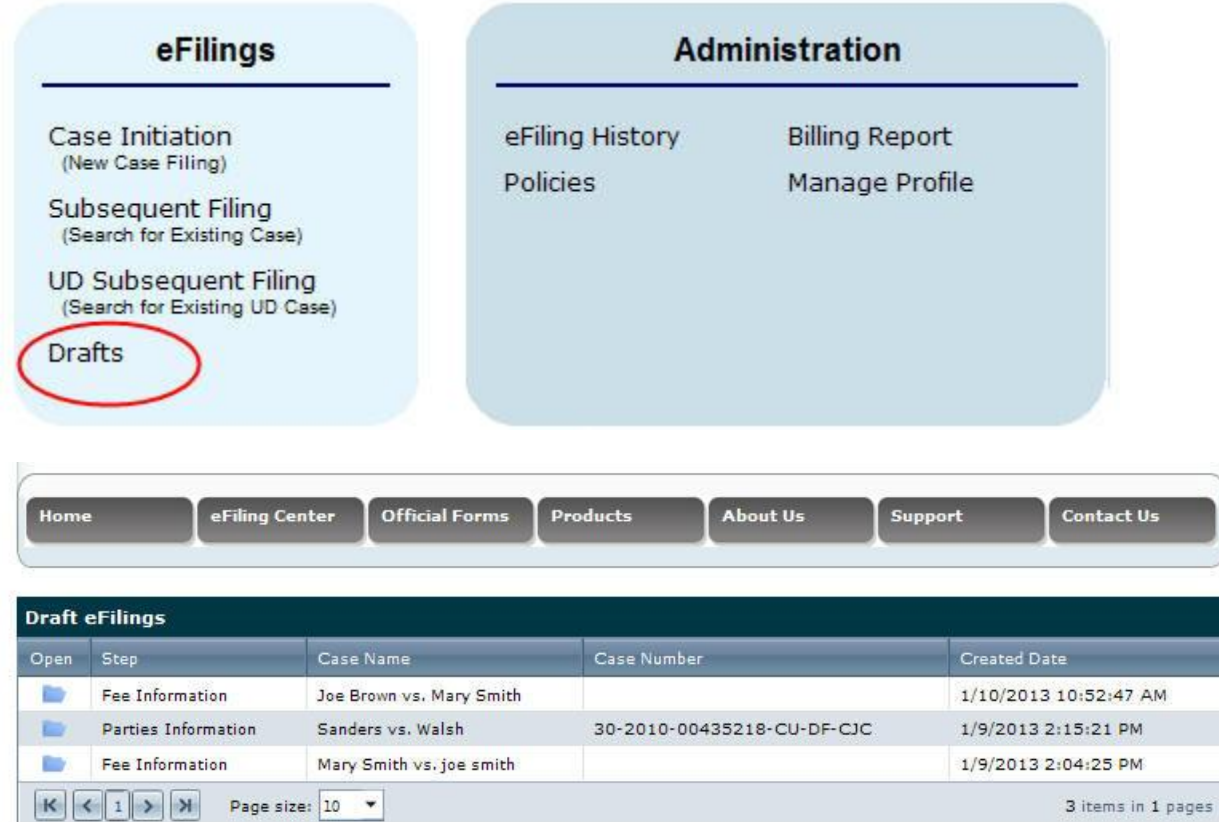

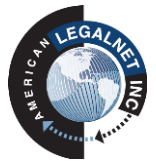

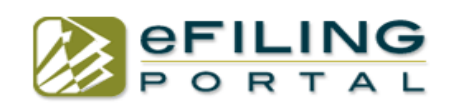

#### **eFiling History:**

This box will save all your filings you have done including all conformed copies that were returned by the court.

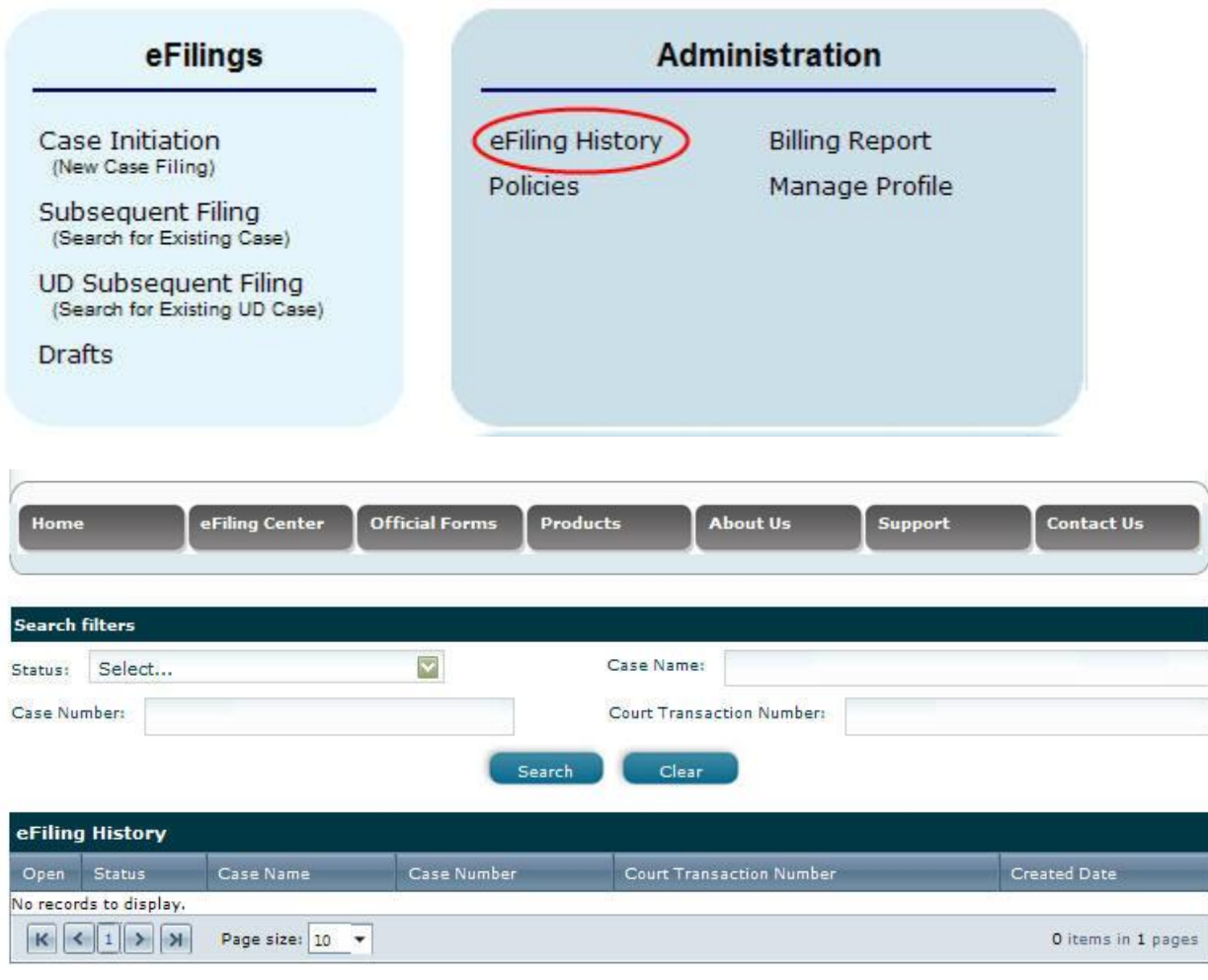

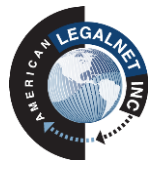

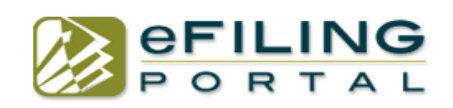

### **Billing Report:**

This is where all your court fees paid and other fees for you to access to bill out fees to clients.

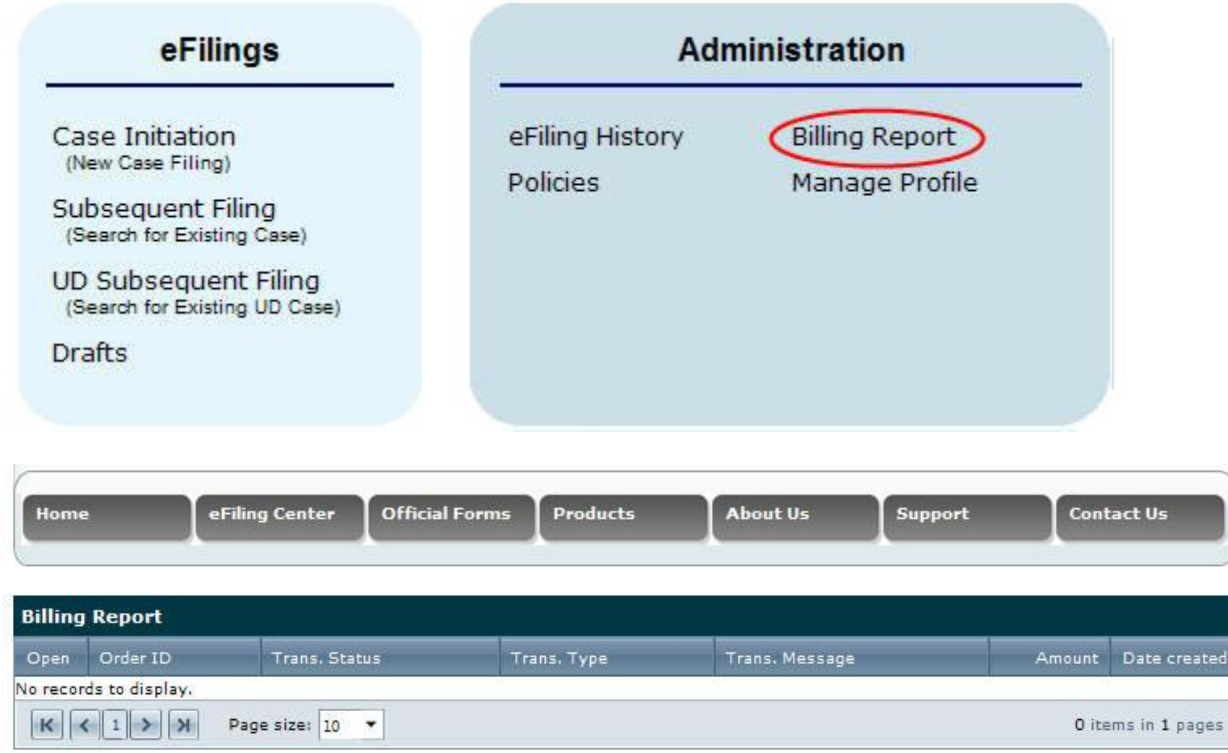

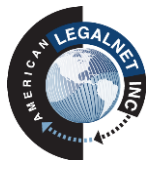

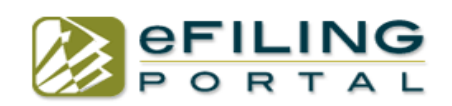

### **Manage Profile:**

This will allow you to update any of your account information, including; passwords, and email addresses.

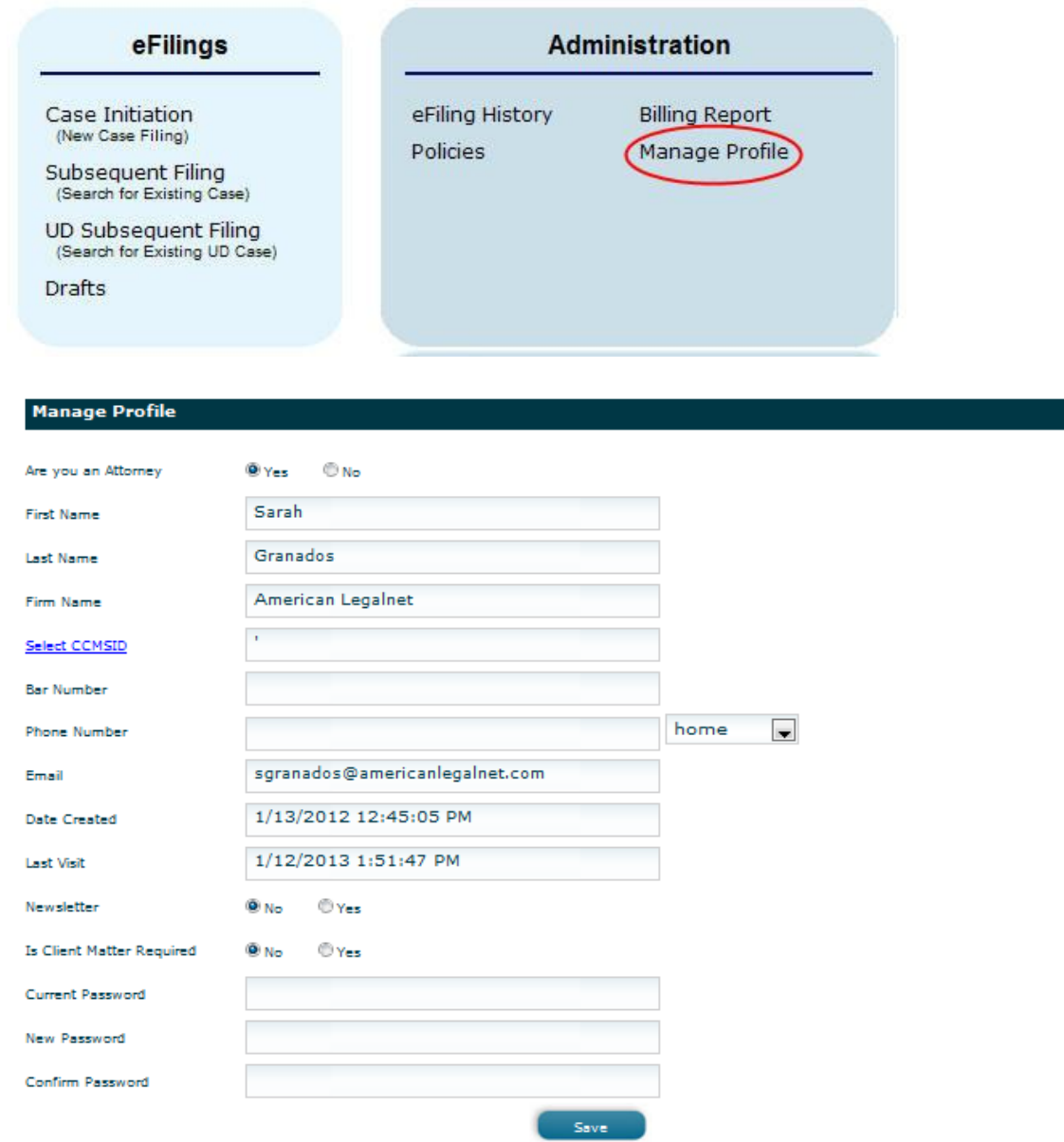

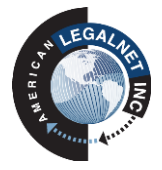